# Webex 電腦版操作手冊

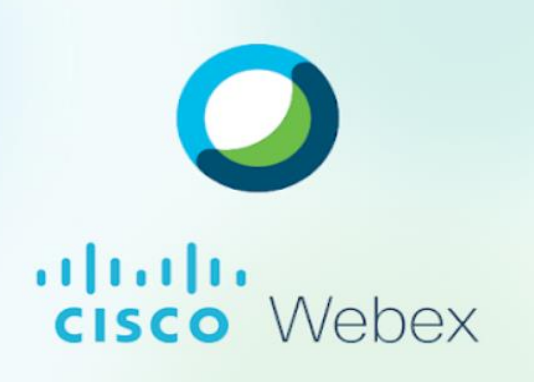

### 目錄

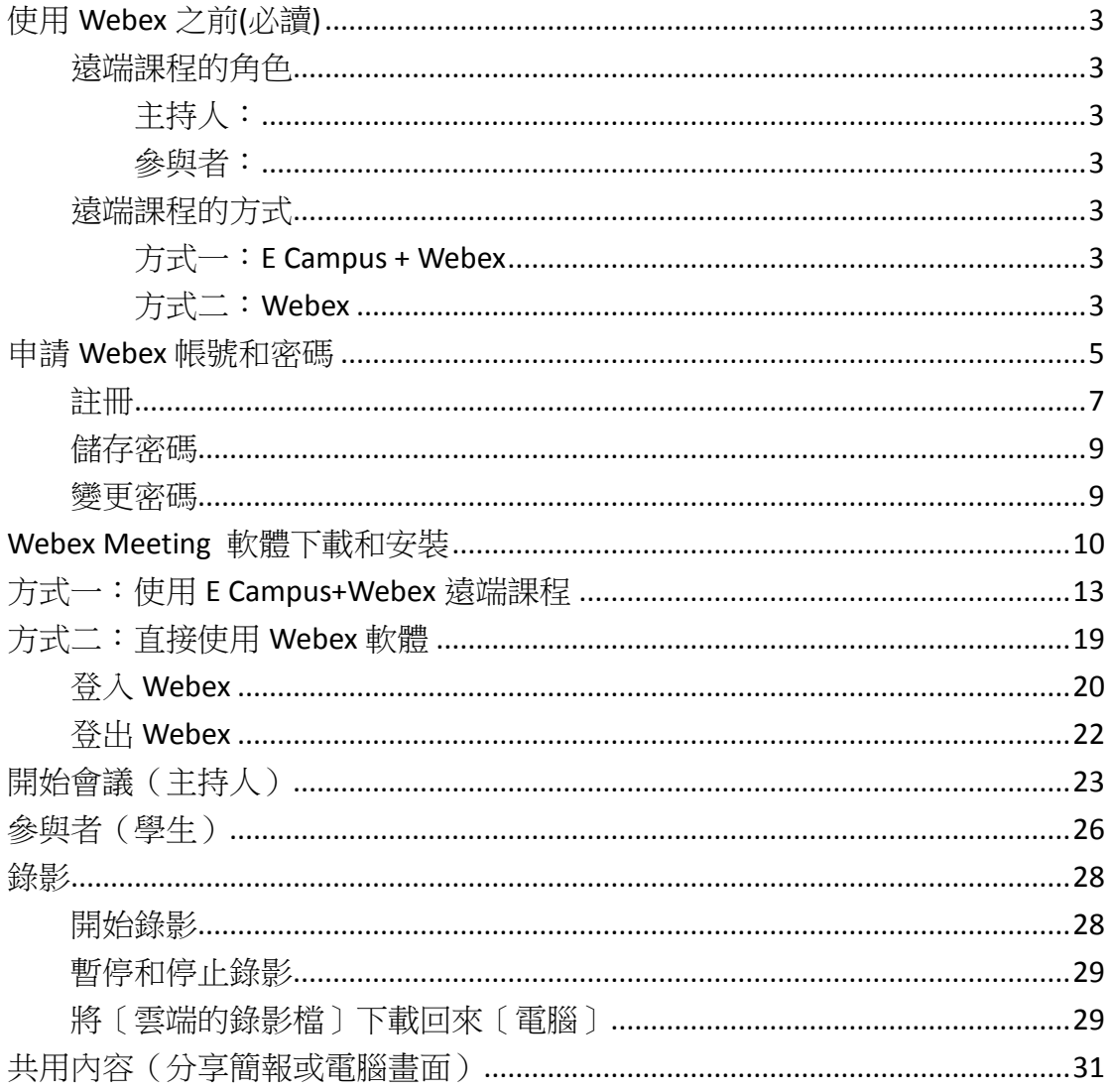

# <span id="page-2-0"></span>使用 Webex 之前(必讀)

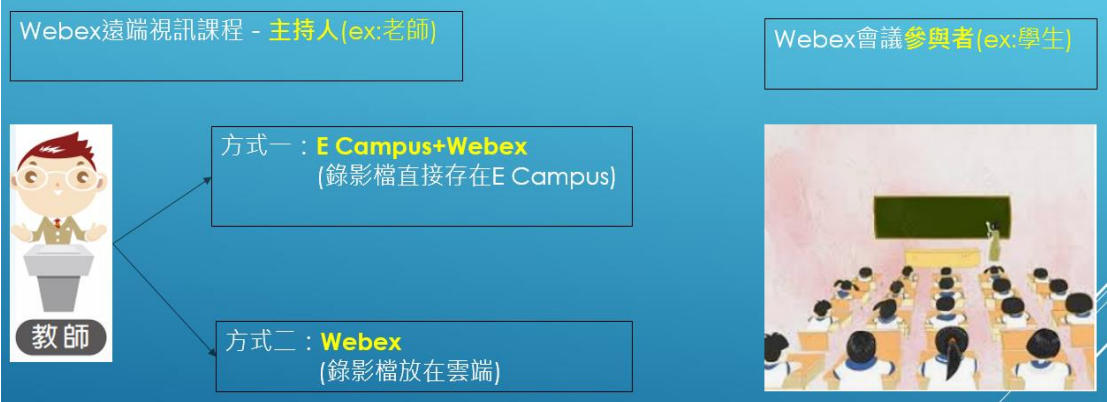

## <span id="page-2-1"></span>遠端課程的角色

### <span id="page-2-2"></span>主持人:

一般為老師,使用 Webex 之前,一定要有 Webex 帳號和密碼。

### <span id="page-2-3"></span>參與者:

一般為學生,只要有〔會議號〕和〔會議密碼〕,即可看到遠端課程。

## <span id="page-2-4"></span>遠端課程的方式

### <span id="page-2-5"></span>方式一:E Campus + Webex

先登入 E Campus,周立同步課程, E Campus 會自動開啟 Webex 軟體。在視訊 課程中,所做的錄影檔,自動建立在 E Campus 中。

### <span id="page-2-6"></span>方式二:Webex

只單純使用 Webex 同步課程,錄影檔會建立在雲端伺服器。

PS:以上二種方式,當天的錄影檔,必須要等待半日或一天的時間,錄影檔才會 出現在 E Campus 或雲端伺服器。

### Webex 軟硬體需求

### 硬體

設備:桌上型電腦、筆記型電腦、智慧型手機或平板,請擇一使用即可。 麥克風:傳輸聲音使用。

視訊攝影機:傳輸影像使用。

網路頻寬:有線網路(品質優)、Wifi 無線網路(品質中等)、4G 網路(品質中 等)、長庚科大 CGUST 無線網路(品質差,視訊和聲音會延遲現像)

### 軟體

會議主持人(老師)和參與者(學生)都要安裝 **Webex** 軟體,雙方(多方)才 能做遠端視訊會議或課程。

## <span id="page-4-0"></span>申請 Webex 帳號和密碼

1. 請先至 E-Campus, 網址: [ecampus.cgust.tw](http://ecampus.cgust.edu.tw/EasyE3P/LMS2/Login.aspx)。

一位老師的 Webex 帳號只要註冊成功一次就好,所有課程都可以同步使用。

以下範例,操作如何註冊 Webex 帳號和密碼,如果碰到無法註冊成功情形,請 連絡此系統主要負責人員**林口-范峻銘#5836**。

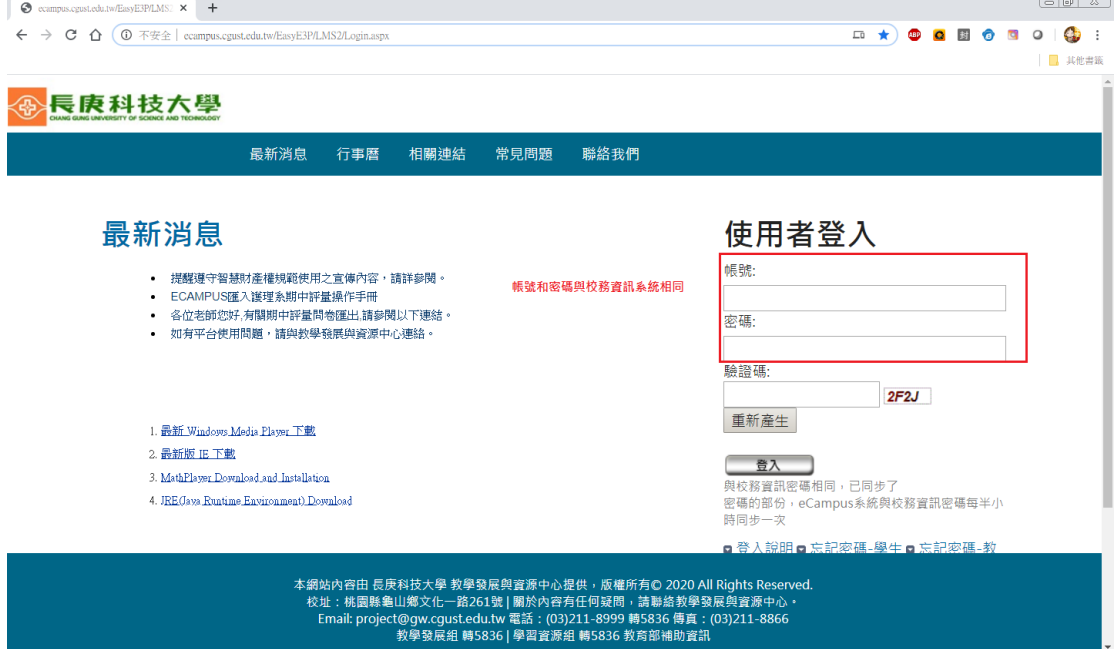

登入後,選擇〔計算機概論(測試版)〕或任何一門課程。

#### 計算機概論(測試版):此課程為電算中心建立給老師建立 **Webex** 帳號和密碼 和測試建立遠端同步課程使用。

正式的課程:建立遠端同步課程時,學生會立即看到遠端同步課程,所以如果 是測試遠端課程如何使用,建議不要使用正式課程做測試。

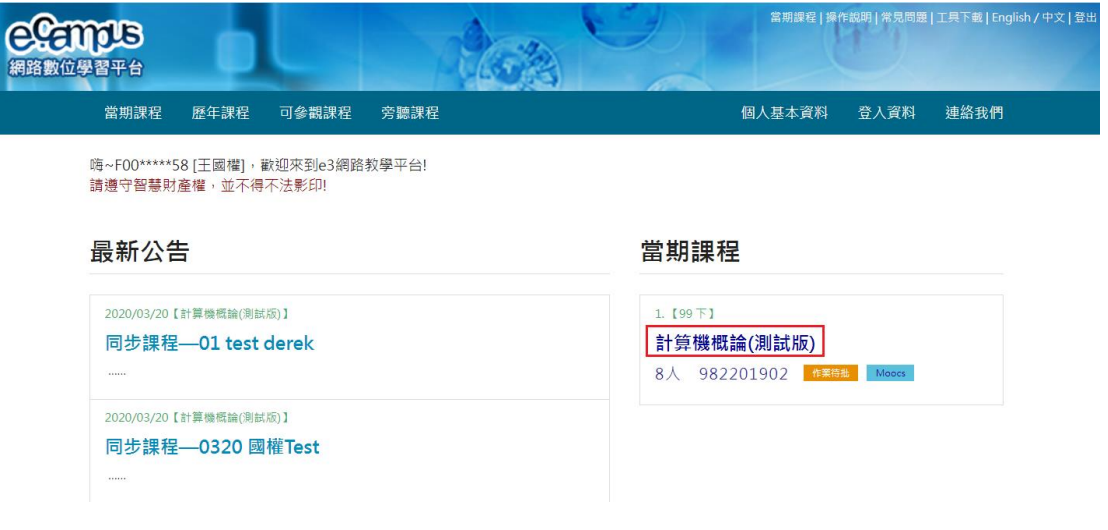

#### 内容管理→同步教學管理

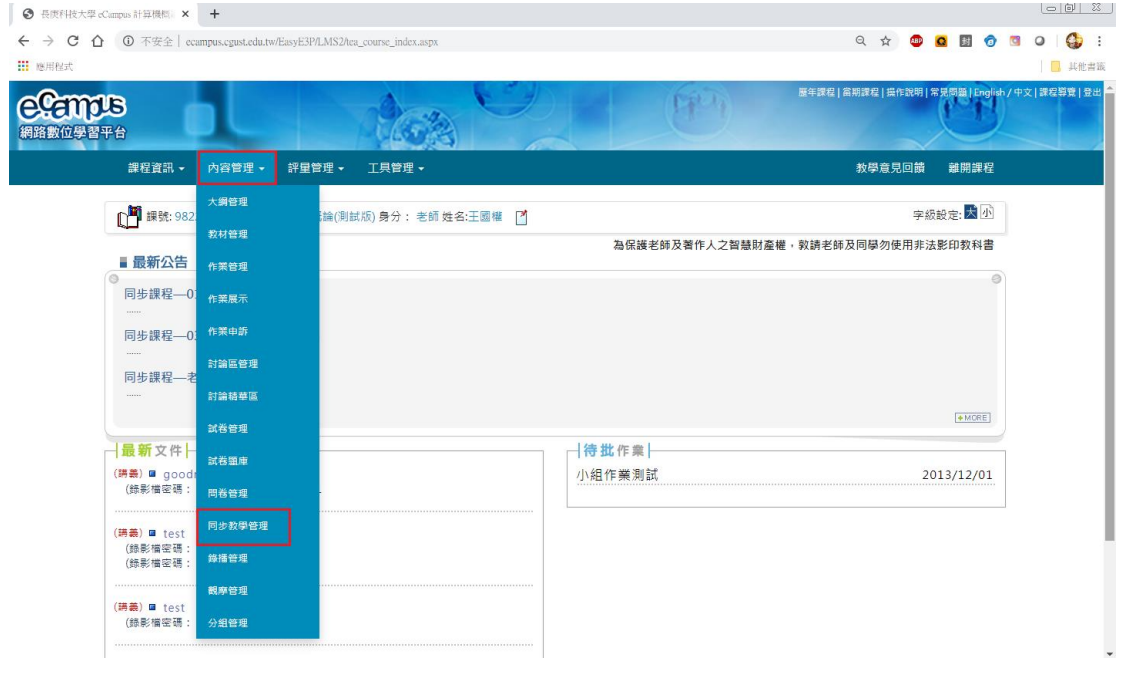

#### 設定 Cisco Webex 帳號和密碼

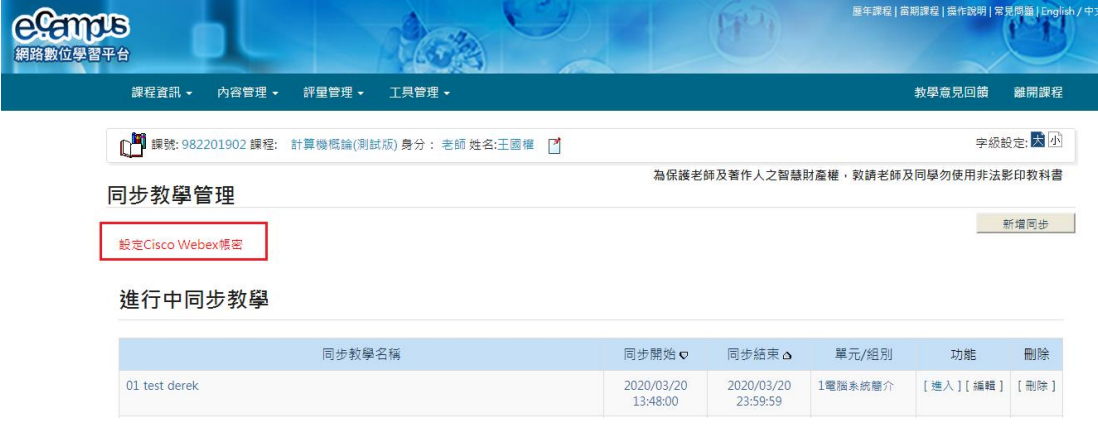

## <span id="page-6-0"></span>註冊

註冊帳號→註冊

瀏覽器上方,會跳出訊息〔已寄發註冊 Email 給您,再請確認你的註冊通知〕。 請到學校信箱[\(XXXXXX@mail.cgust.edu.tw\)](mailto:XXXXXX@mail.cgust.edu.tw)收取註冊信件並設定密碼。

PS: 如果瀏覽器上方, 跳出訊息〔發生錯誤: 該 Email 已申請過, 無法重複申 請),表示 Webex 帳號已申請過,不需要重覆註冊。

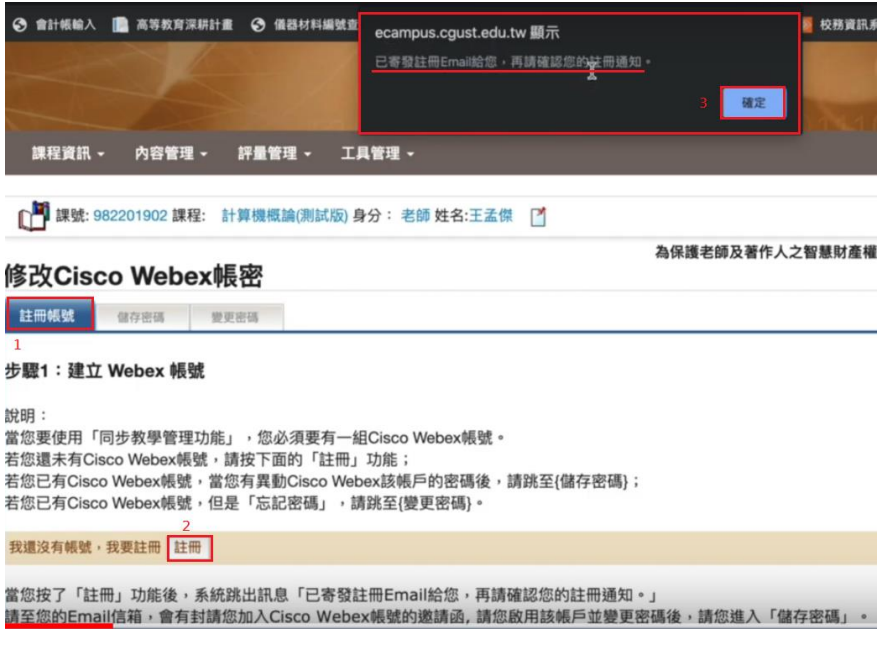

註冊過程中,會要求建立 Webex 帳號和密碼 Webex 帳號(請使用學校 Email[:xxxxx@gmail.cgust.edu.tw](mailto:xxxxx@gmail.cgust.edu.tw)) Webex 密碼 (必須符合 Webex 密碼要求, 例如一定要 8 字元或英文大小寫之類)

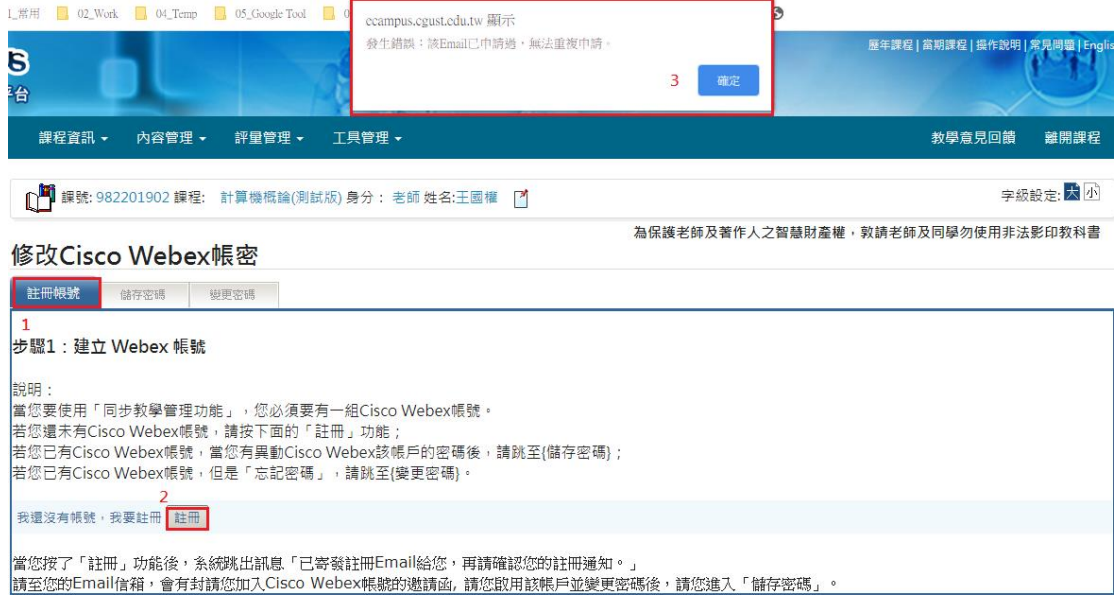

<span id="page-8-0"></span>儲存密碼

帳號:[XXXXX@mail.cgust.edu.tw](mailto:XXXXX@mail.cgust.edu.tw)

密碼:請輸入 Webex 密碼,按[儲存]。 Webex 密碼會儲存在 E Campus 裡 面,E Campus 在自動啟動 Webex 時,就不須手動輸入 Webex 密碼。

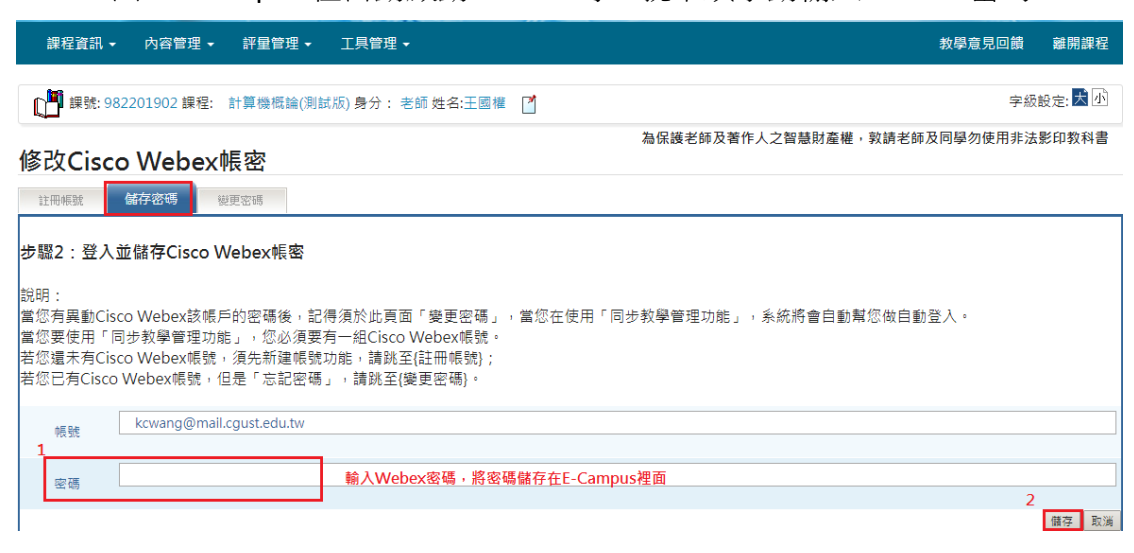

<span id="page-8-1"></span>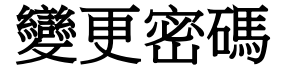

當忘記 Webex 密碼時,可以按〔忘記密碼〕。

使用〔忘記密碼〕之前,如果已經登入桌面的 Webex 軟體,請先登出,才可以 使用[忘記密碼],建立新密碼。

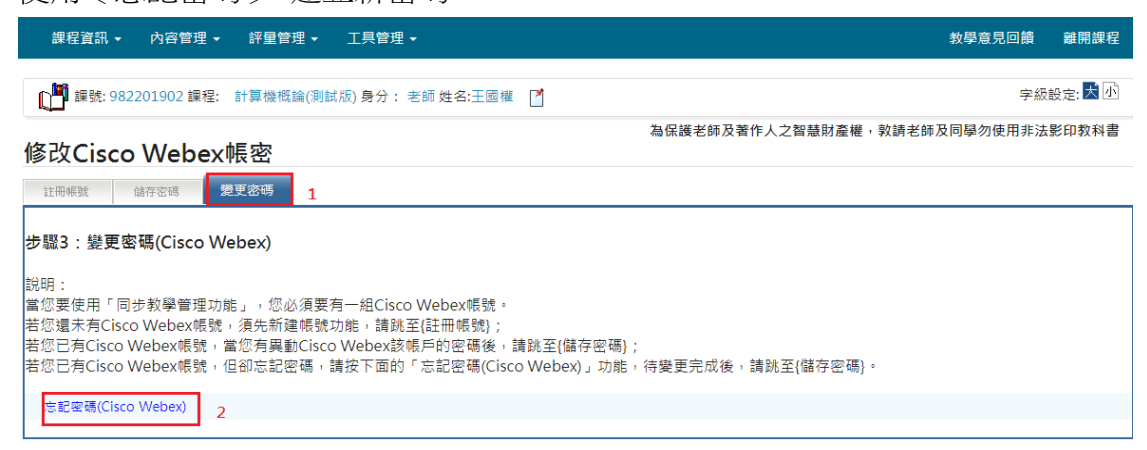

Webex 帳號和密碼宗成後,離開 E Campus,選備安裝 Webex 軟體。

## <span id="page-9-0"></span>Webex Meeting 軟體下載和安裝

打開 Google Chrome 瀏覽器,輸入網址[:cgust.webex.com](https://cgust.webex.com/webappng/sites/cgust/dashboard?siteurl=cgust),點擊〔下載〕。

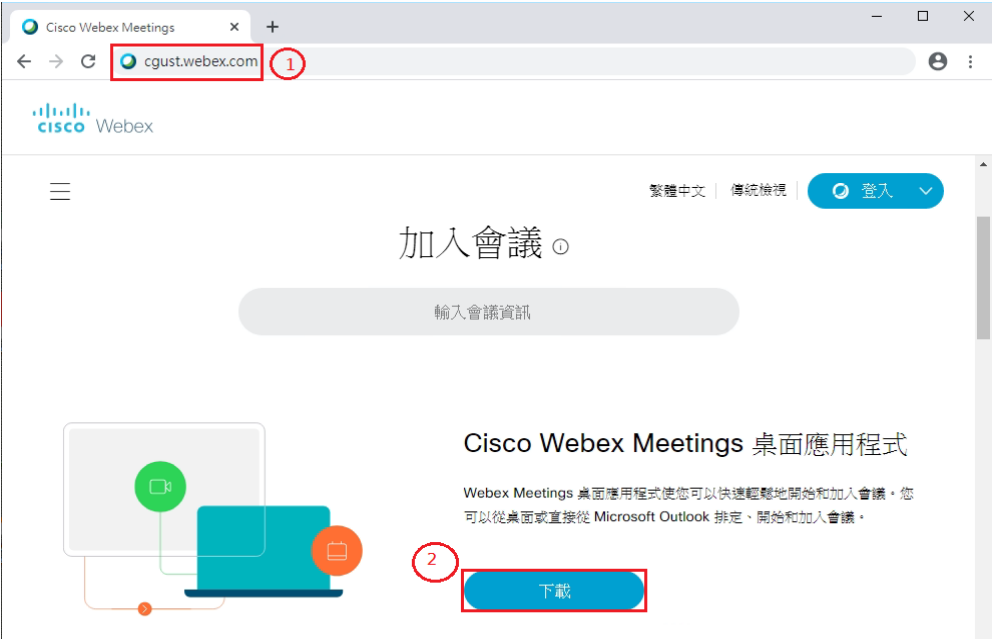

下載完後,點二下 webexapp.msi,開始安裝程式

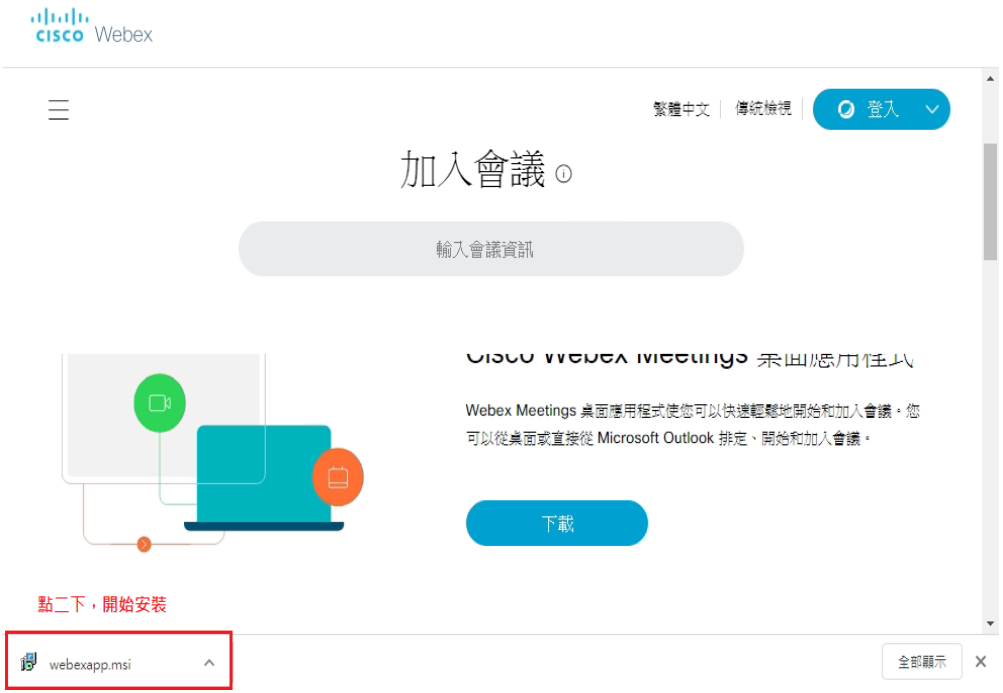

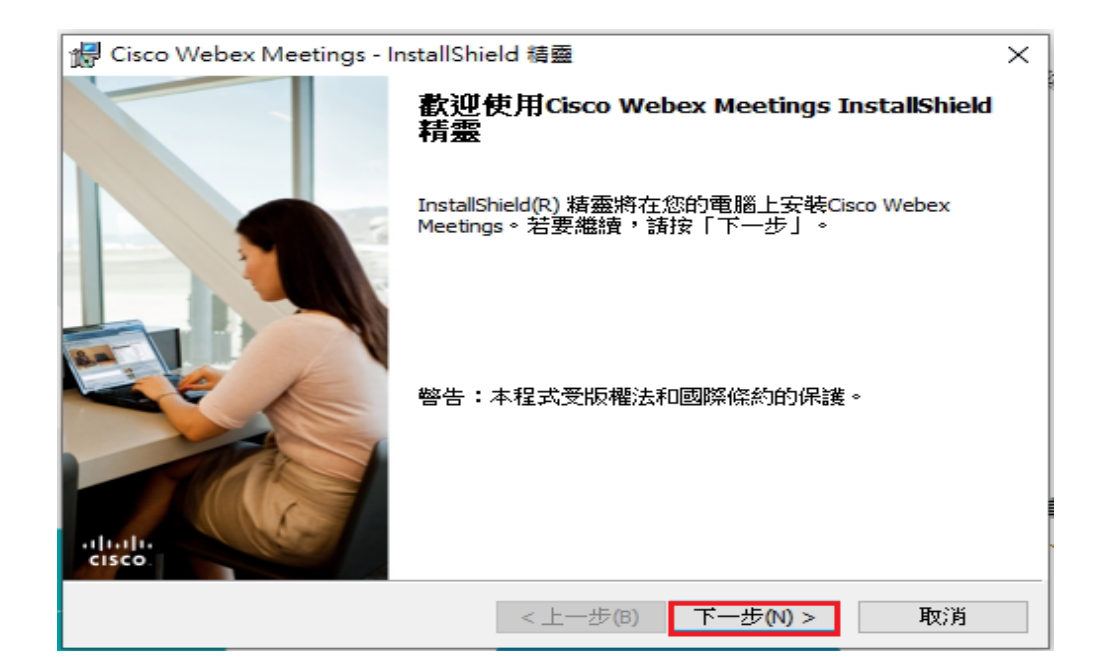

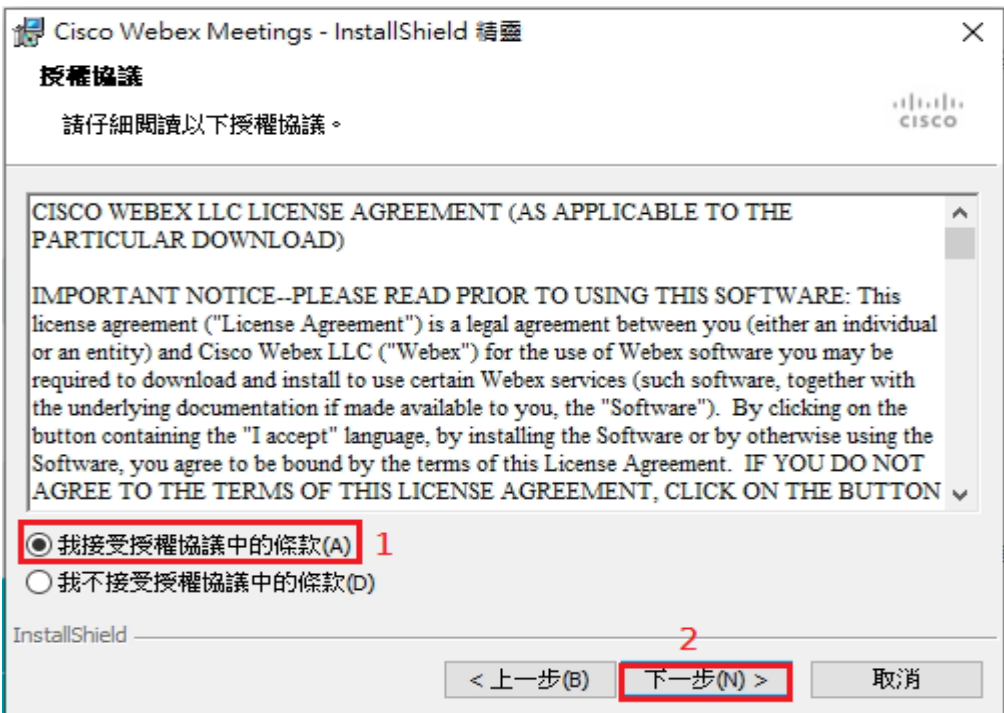

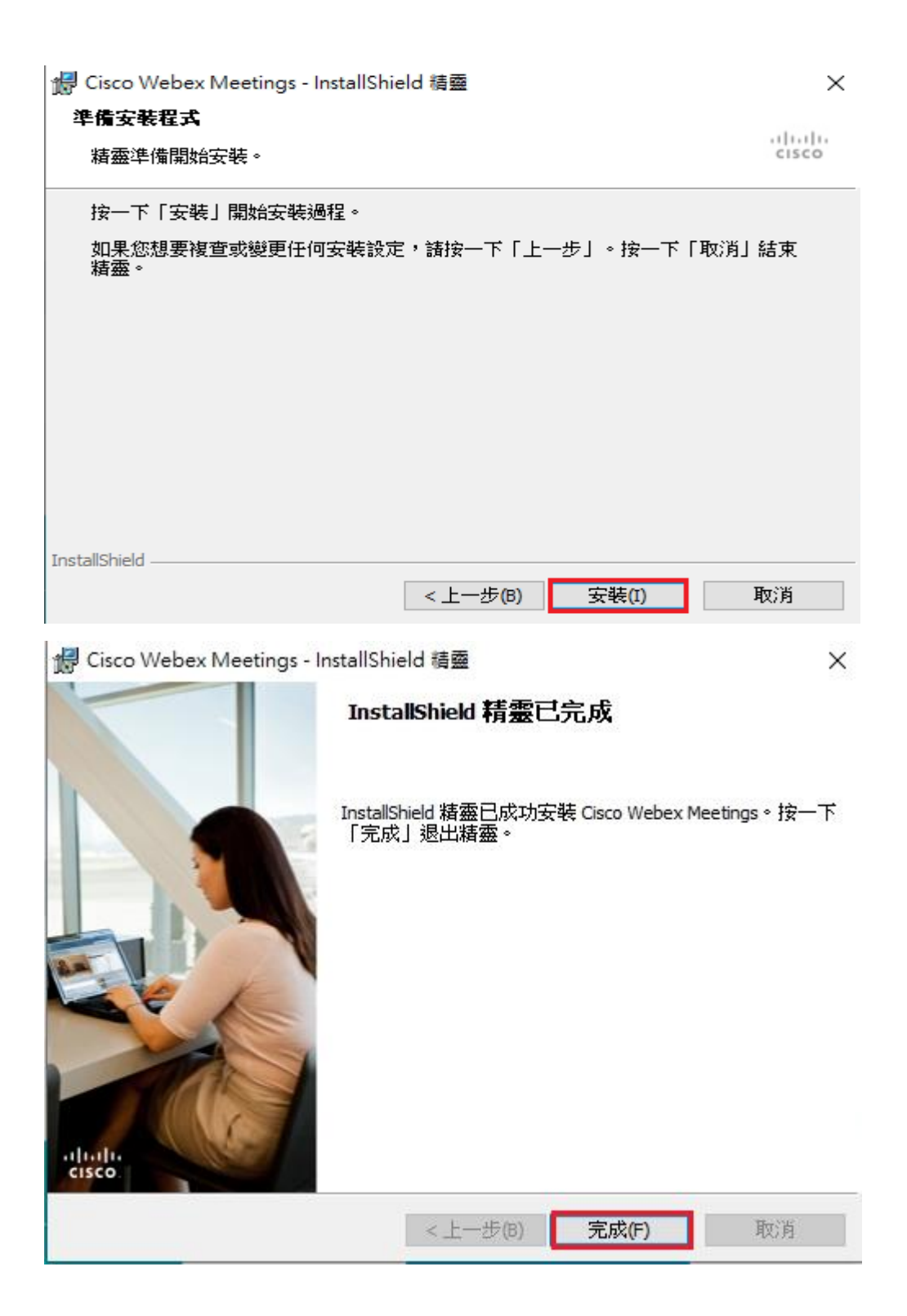

# <span id="page-12-0"></span>方式一:使用 E Campus+Webex 遠端

課程

#### 1. 登入 E-Campus 網址: [ecampus.cgust.tw](http://ecampus.cgust.edu.tw/EasyE3P/LMS2/Login.aspx)。

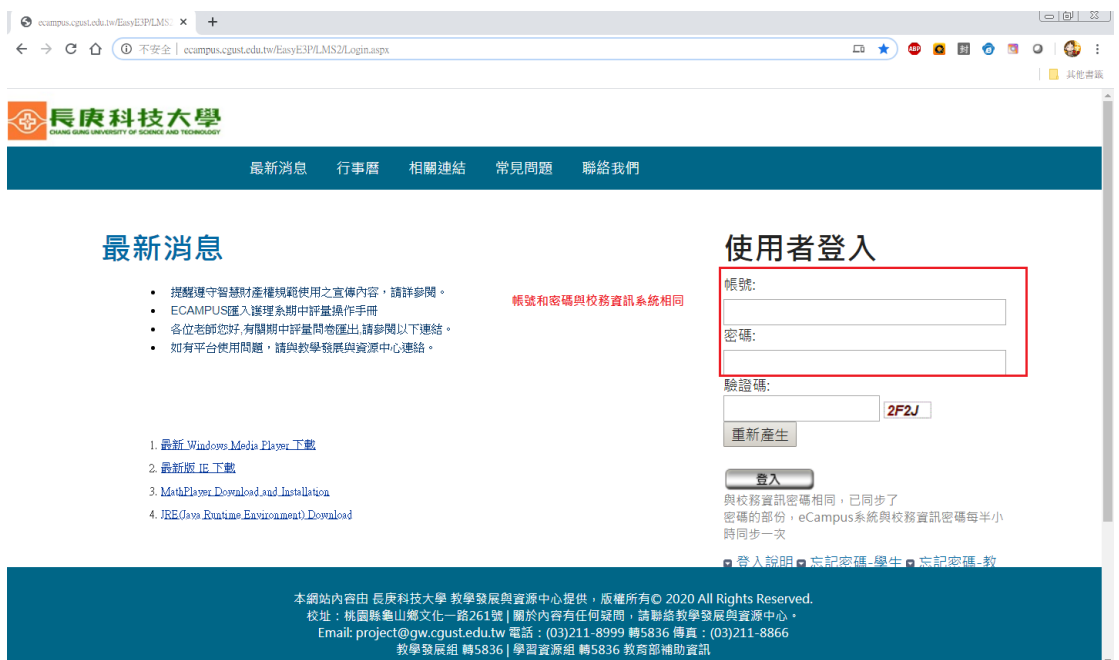

#### 選擇一門課程

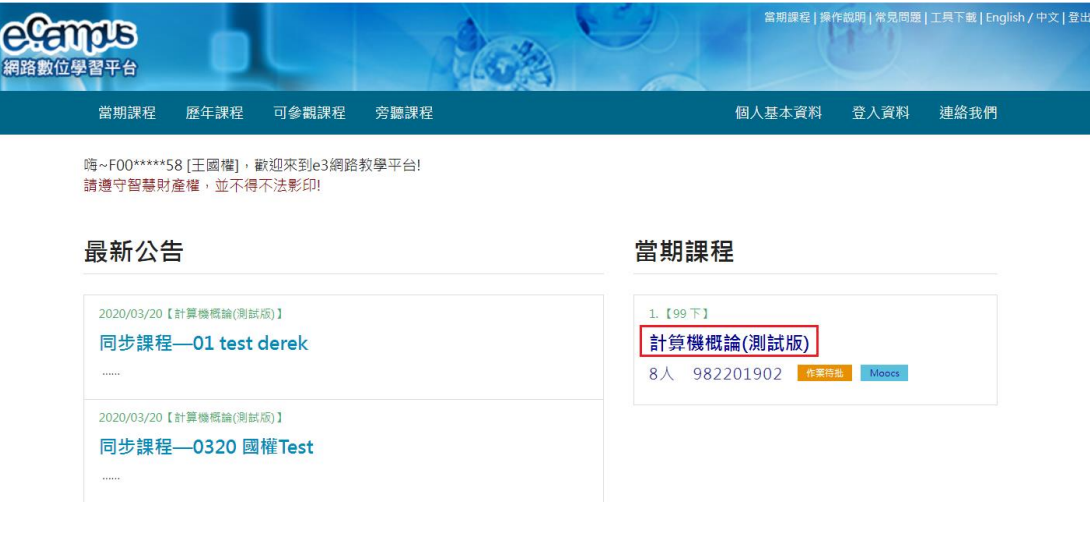

#### 内容管理→同步教學管理

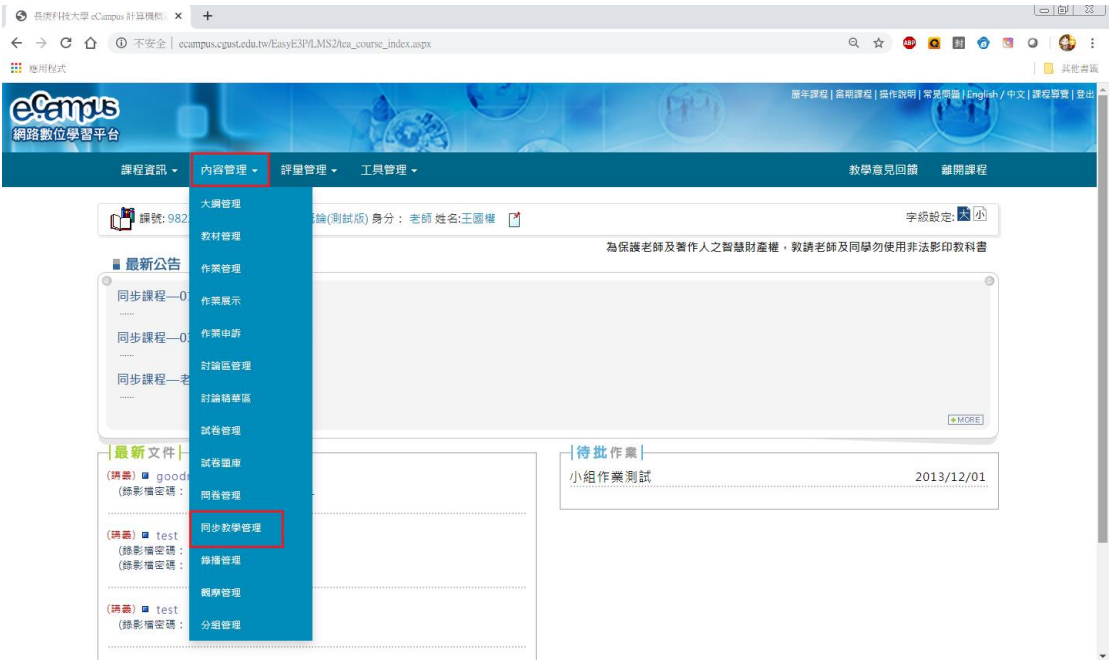

點擊〔新增同步〕

PS:[新增同步]的用途:為開立一個遠端視訊課程,讓學生可以透過遠端視訊 方式,即時觀看老師上課的內容。

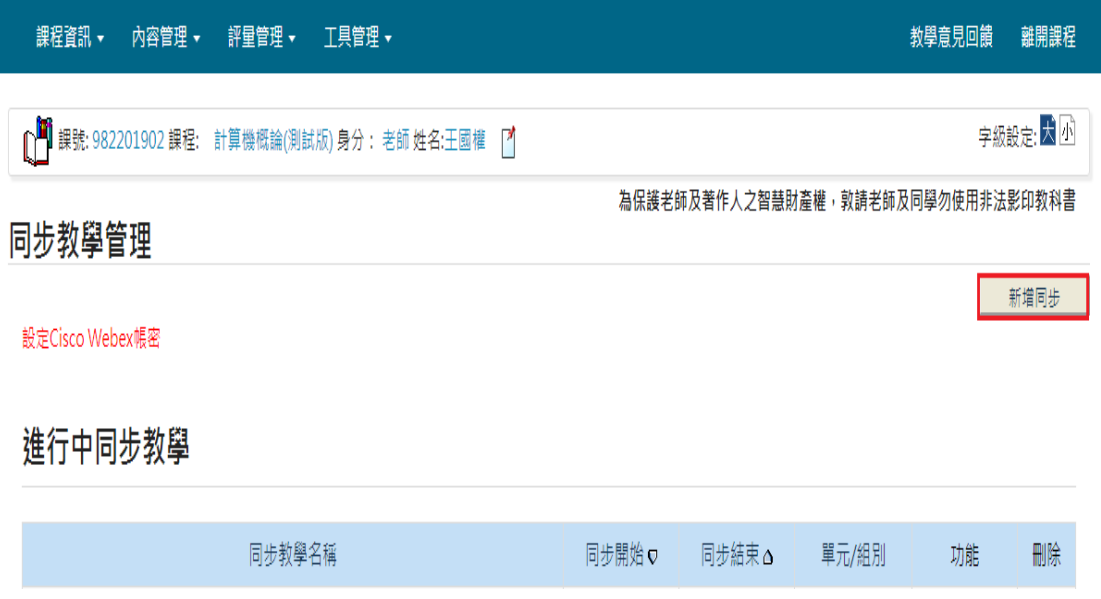

輸入下圖,課程相關資訊

\*同步教學名稱:為課程名稱

\*活動期限:

開始時間: (注意**!** 開始時間>=目前電腦時間)

結束時間:

填寫完課程相關資訊後,請按〔完成送出〕。

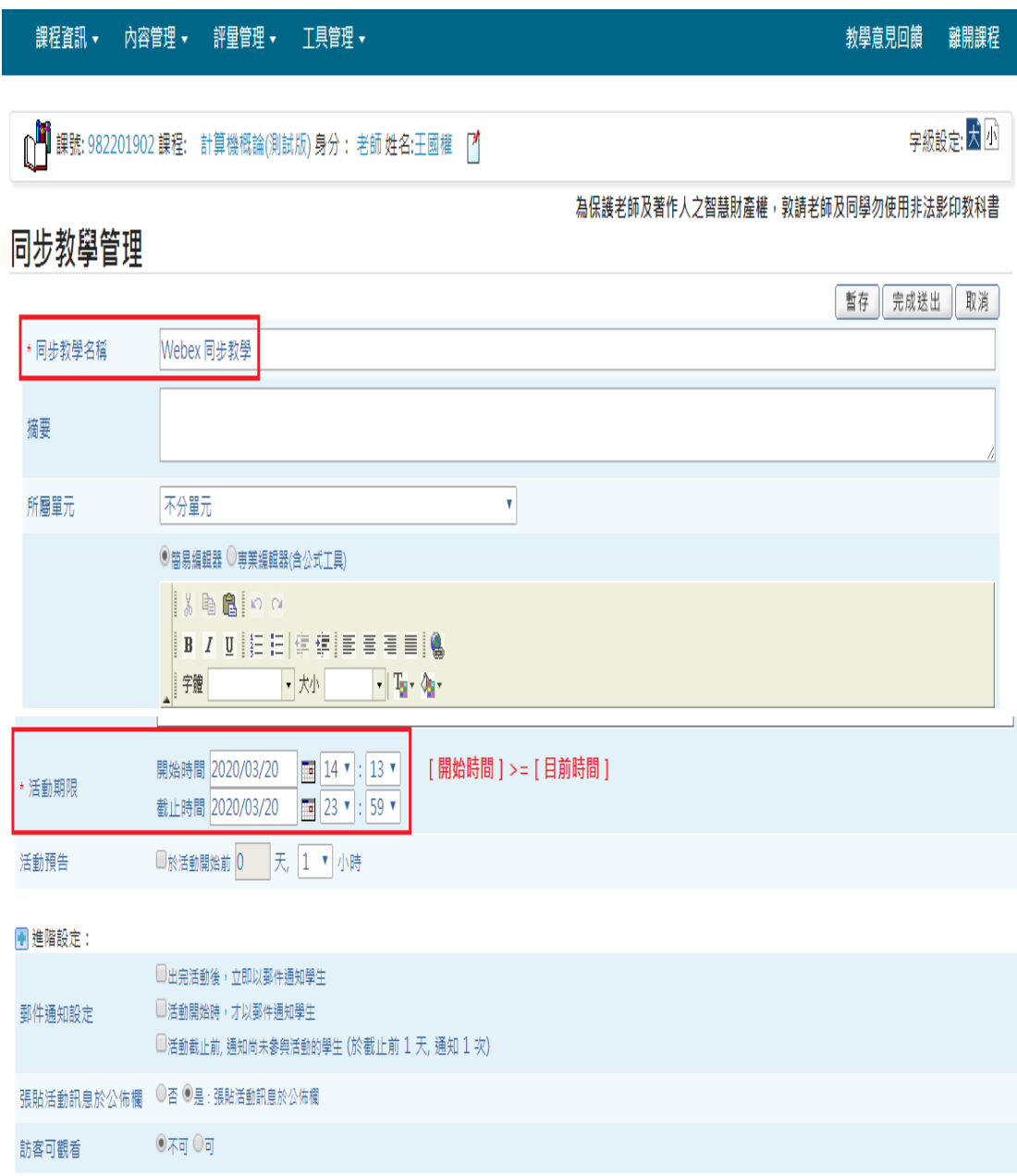

暫存 完成送出 取消

在[預告同步教學]區塊,可以看到即將作遠端視訊的課程名稱,

請按〔進入〕鈕,進入遠端視訊。

預告同步教學

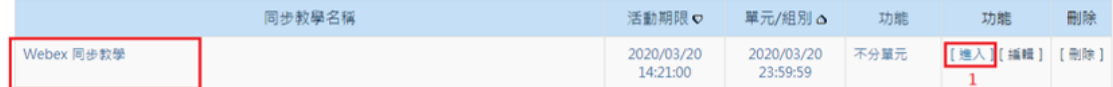

#### 下圖有二個重要資訊, [會議室 ID]和 [會議室密碼], 請提供給學生,加入[視訊會議]使用。

按〔進入同步教室〕鈕,會自動開啟 Webex 軟體。

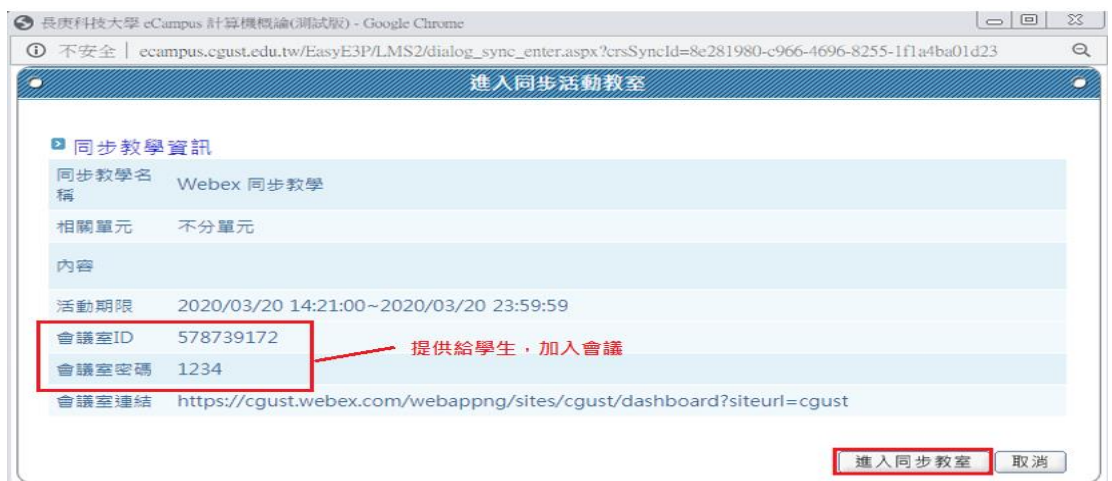

第一次使用 Webex,會要求下載和安裝 Webex 軟體。 確認安裝好 Webex 後,瀏覽器上方會跳出訊息,按〔開啟 Cisco Webex Meeting],等待一下,E Campus 會打開 Webex 軟體。

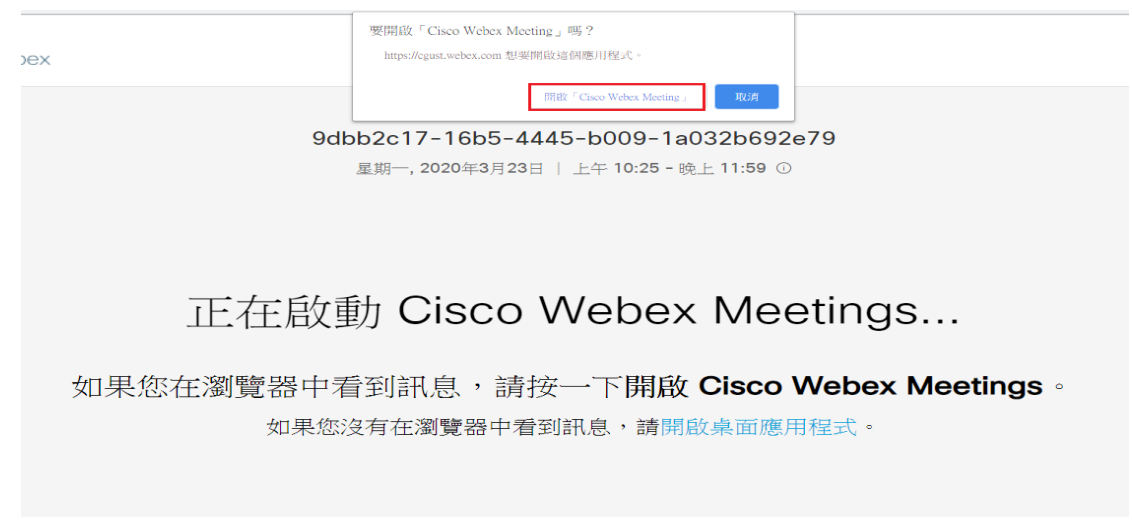

在下圖,將 Webex 圖示點一下,按[開始會議]。

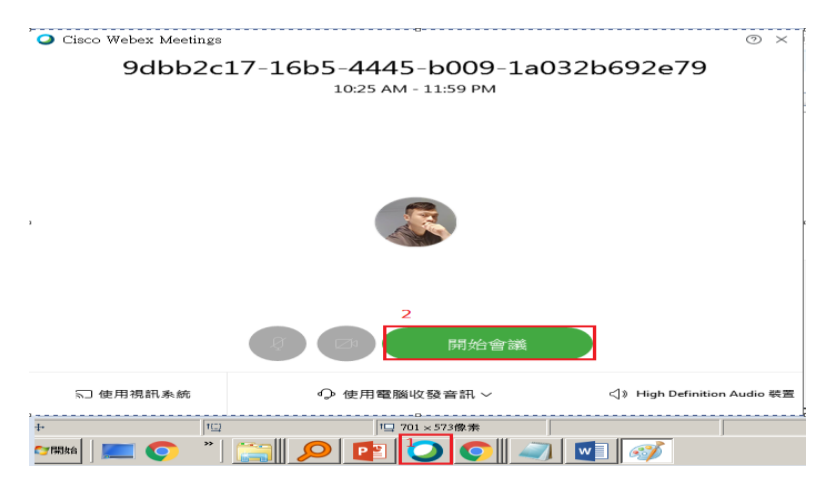

進入〔會議室〕後,E Campus 會自動啟動 Webex 軟體的錄影功能。

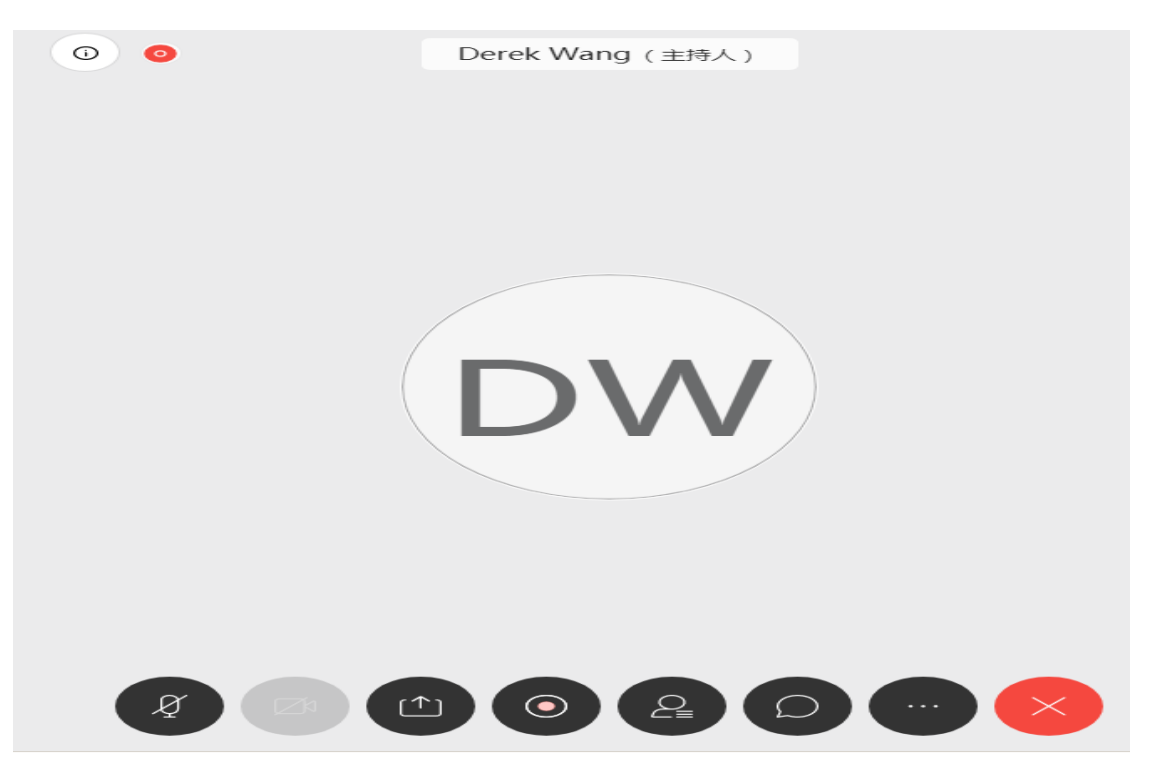

#### 在[已完成同步教學]區,找到錄影檔。

PS:當天的錄影檔,必須等到半日或隔天才會產生。

#### 已完成同步教學

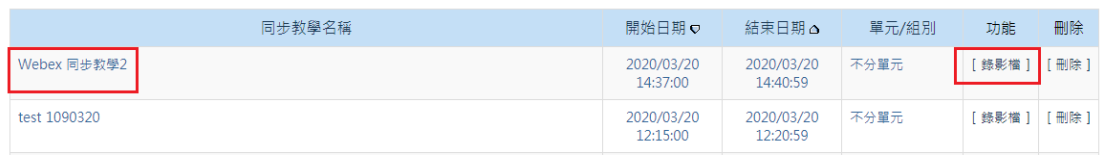

#### 勾選〔錄影檔〕,點擊〔將勾選錄影檔加入教才〕按鈕。

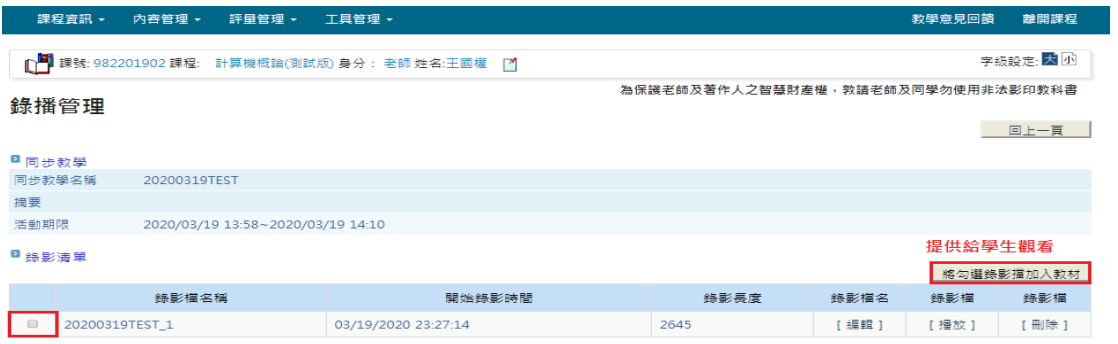

#### 輸入[教材資訊],以供學生觀看。

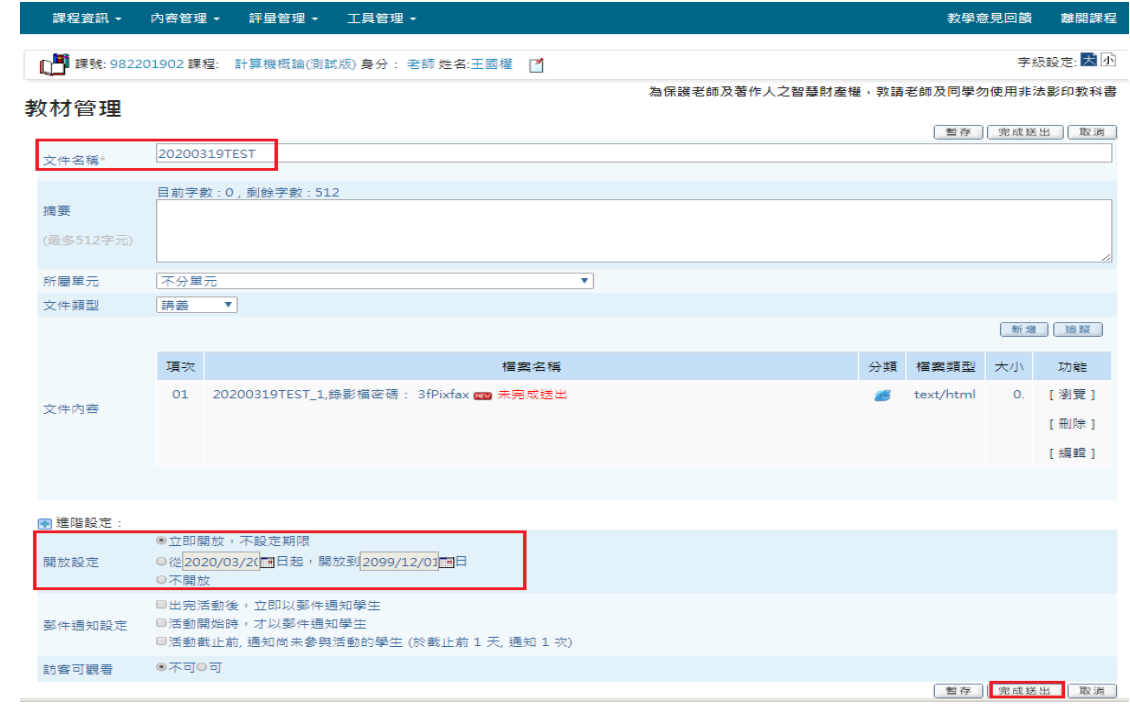

# <span id="page-18-0"></span>方式二:直接使用 Webex 軟體

安裝完成 Webex 軟體之後,在電腦桌面會有一個 Cisco Webex Meetings 圖示, 點二下開啓它。

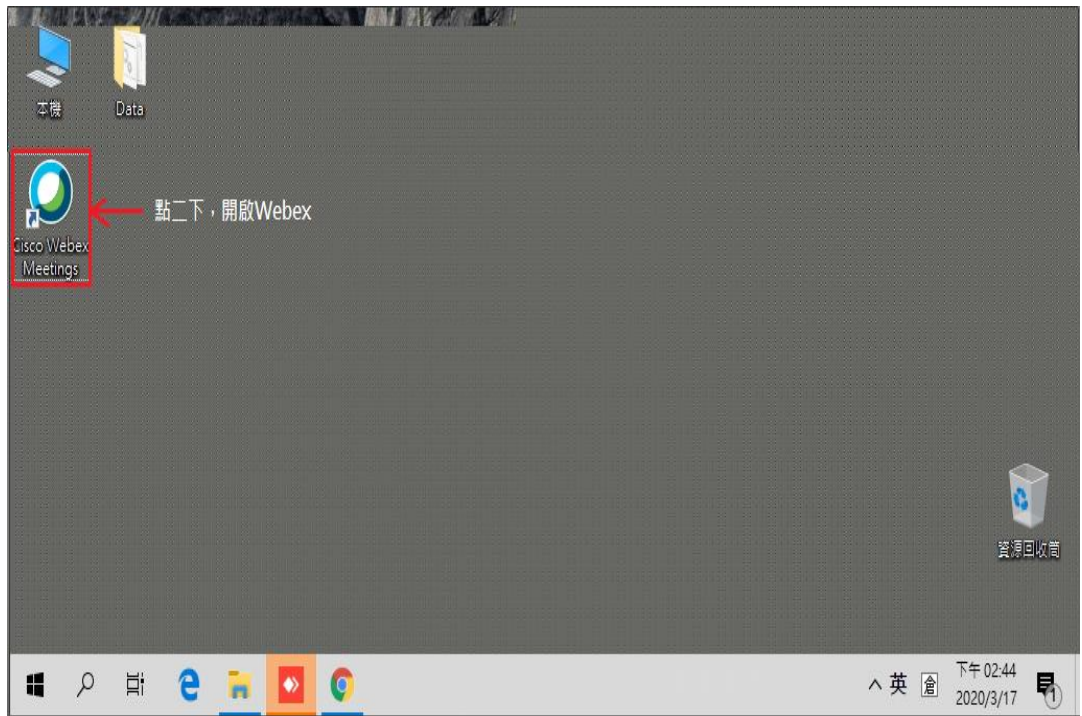

<span id="page-19-0"></span>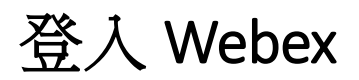

#### 請輸入[**Webex** 帳號]

PS: 尚未申請 Webex 帳號和密碼,請至 E Campus 申請。

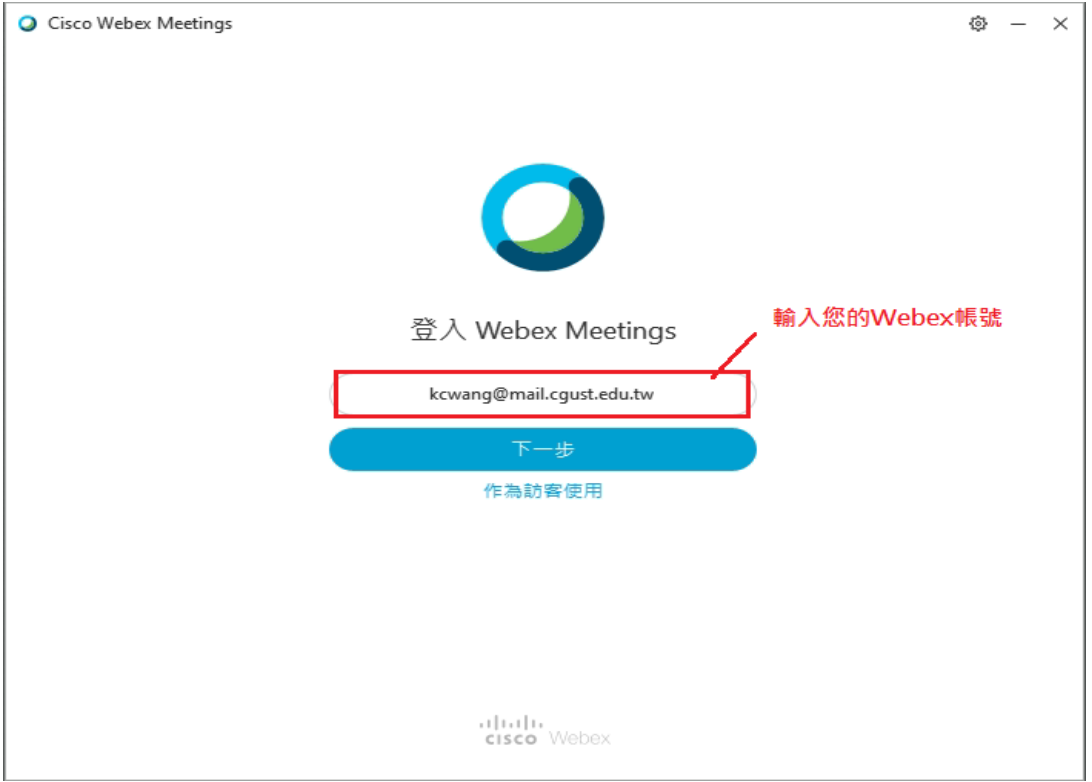

請輸入[密碼],然後按[登入]。

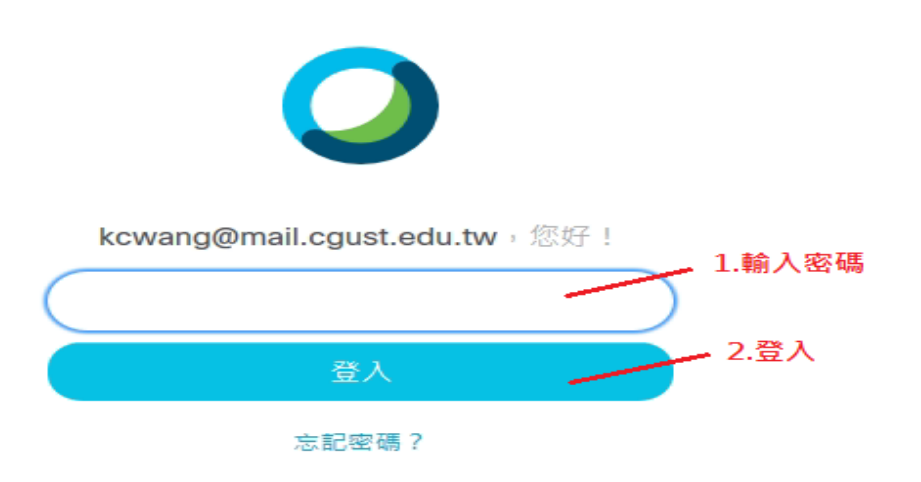

#### 成功登入 Webex 的畫面如下

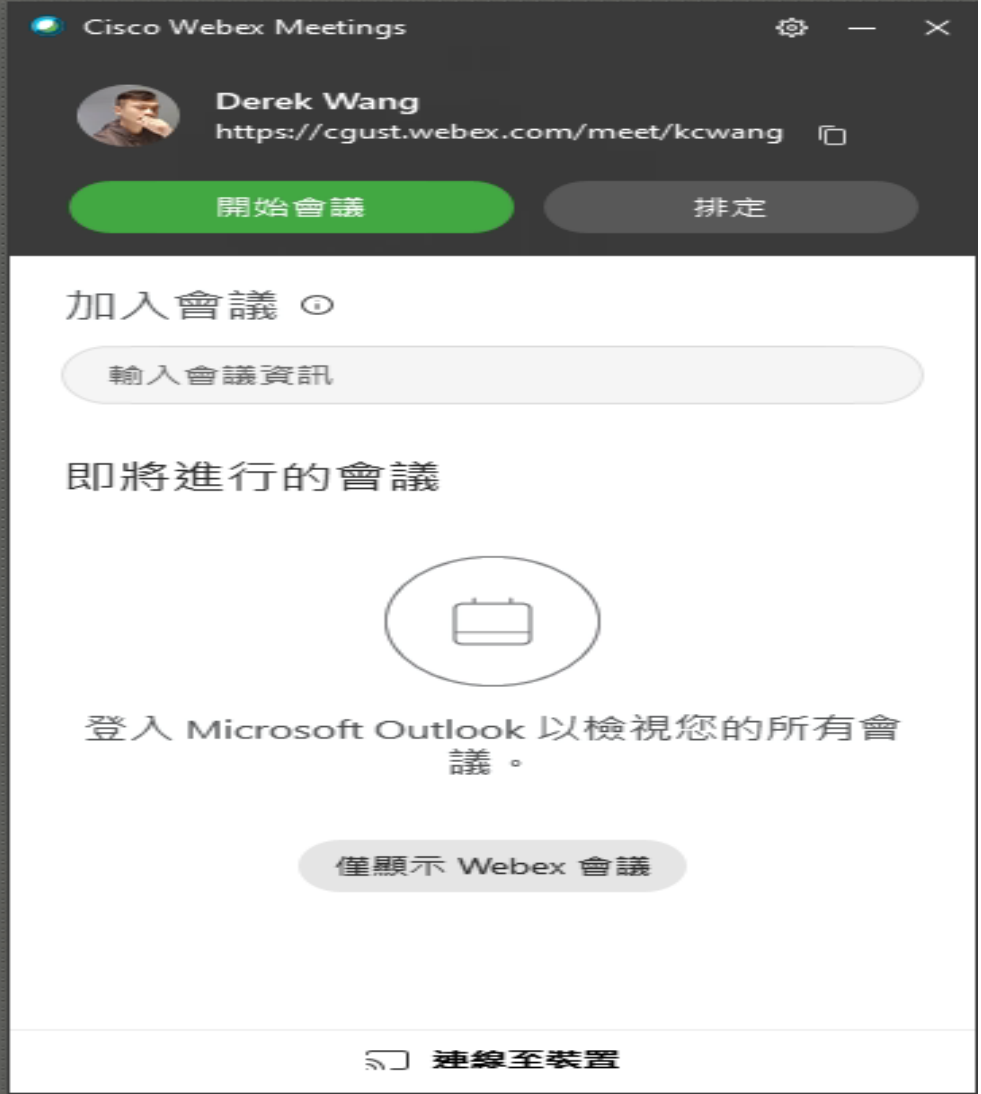

## <span id="page-21-0"></span>登出 Webex

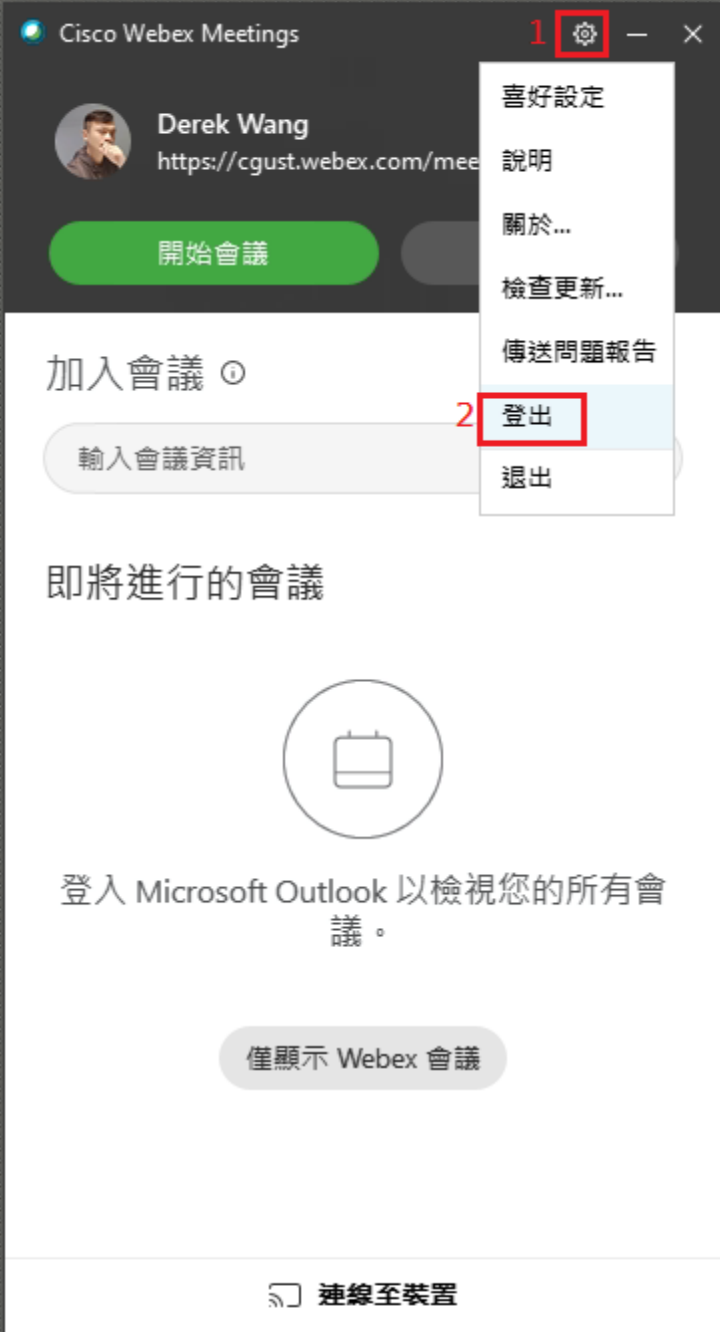

# <span id="page-22-0"></span>開始會議(主持人)

開始會議:建立一個會議室,成為會議的主持人。

如下圖,點[開始會議]

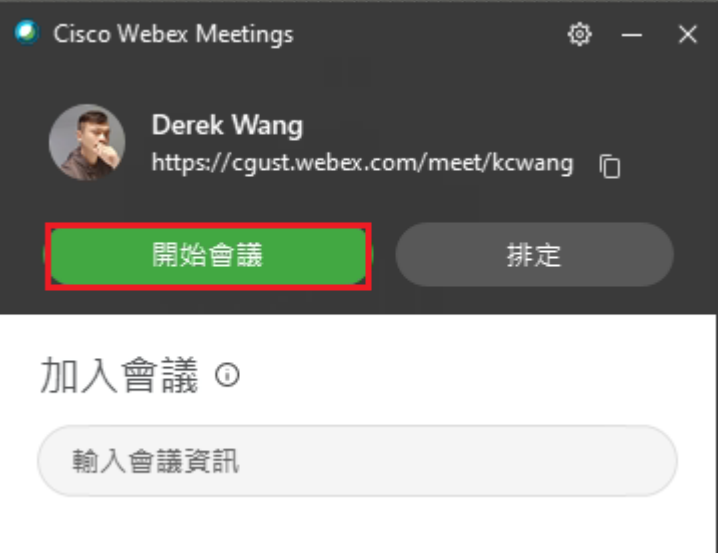

下圖為軟體說明,請點[跳過]。

### 新的音訊和視訊預覽視窗

現在,您可以在加入會議之前檢查和調整您的音訊和視訊設定。

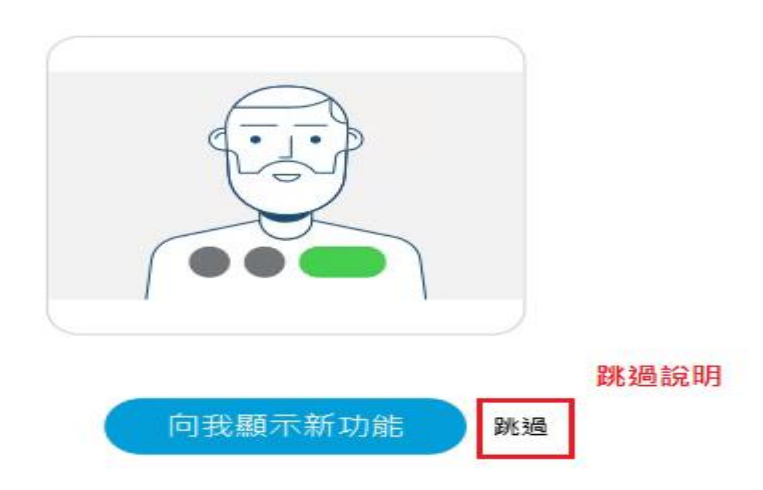

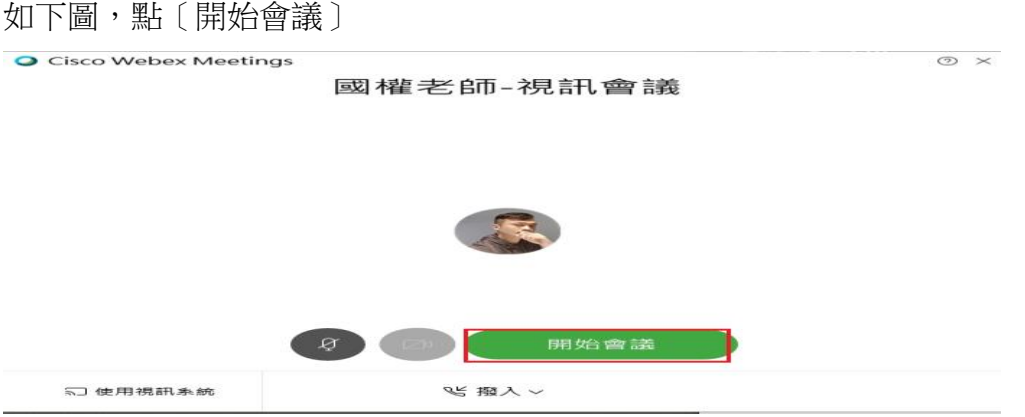

#### 會議室建立成功!(如下圖)

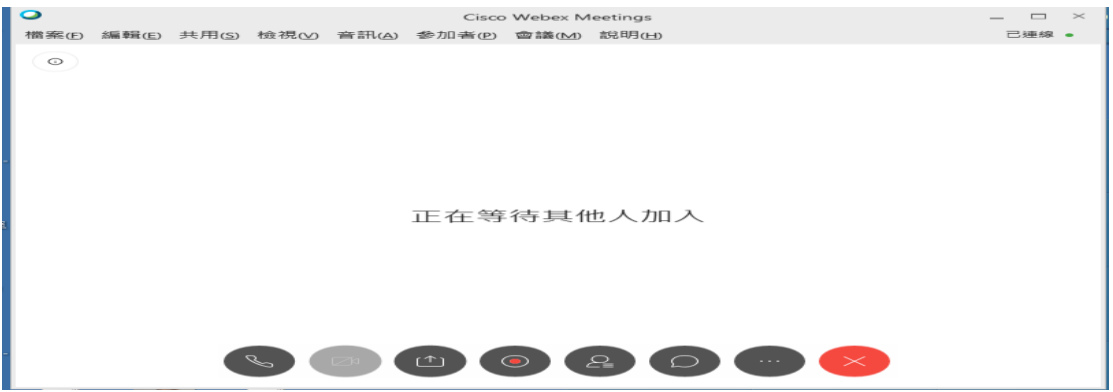

左上角,有一個圓圈,點一下,會出現〔會議號: XXX XXX XXX〕 請把〔會議號〕,提供給〔參與者〕,讓他們加入會議。

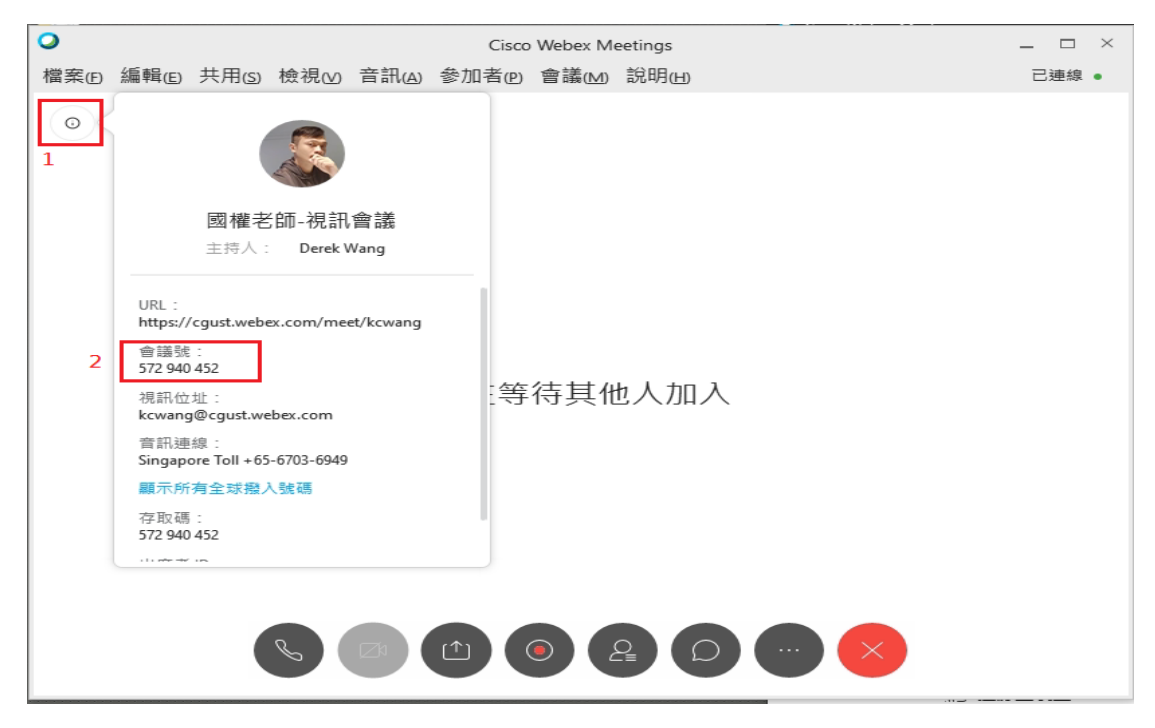

#### 各個按鈕說明

麥克風:灰色為啟用麥克風。 紅色為停用麥克風 攝影機:灰色為啟用攝影機。 紅色為停用攝影機 分享桌面:分享簡報或電腦操作畫面,給其他參與者觀看。 錄影:將視訊內容,錄製成 MP4 影音檔案。 顯示參加者:觀看目前參加會議有那些人員。 文字對話:可以傳文字訊息給所有人或單一人員。 其他功能:可以使用 E-mail 通知參與者,加入會議 離開會議:如果是主持人,按[離開會議],整個會議會結束。 如果是參與者,按〔離開會議〕,個人離開此會議。

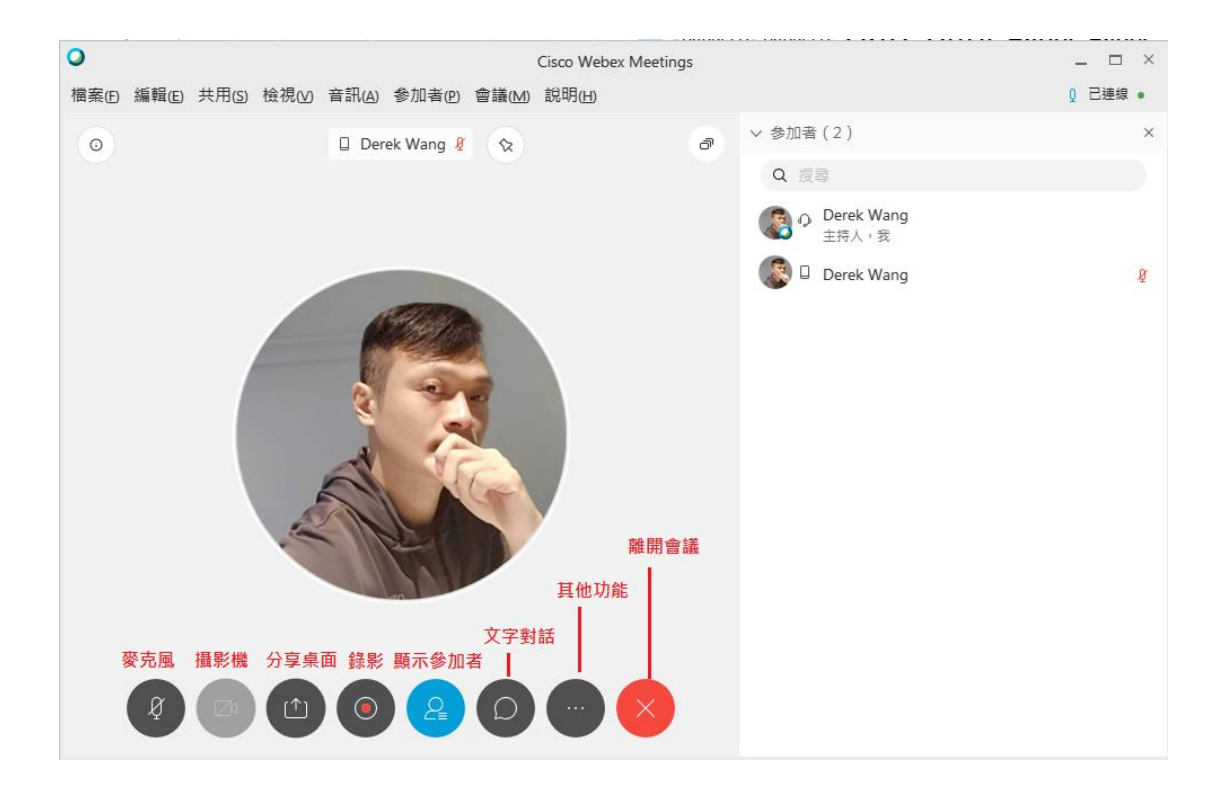

## <span id="page-25-0"></span>參與者(學生)

參與者,收到〔會議號〕,即可〔加入會議〕,操作如下:

開啟 Webex 軟體,在〔加入會議〕位置,輸入〔會議號〕後,按〔加入〕。

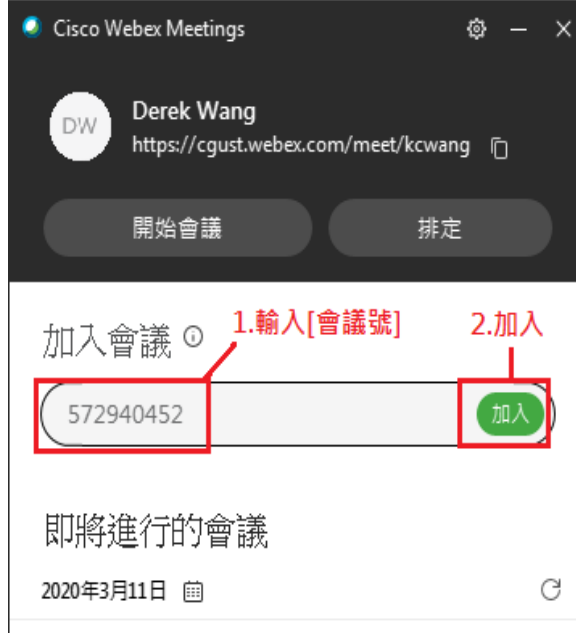

點[開始會議]。

Cisco Webex Meetings

國權老師-視訊會議

 $\odot$   $\times$ 

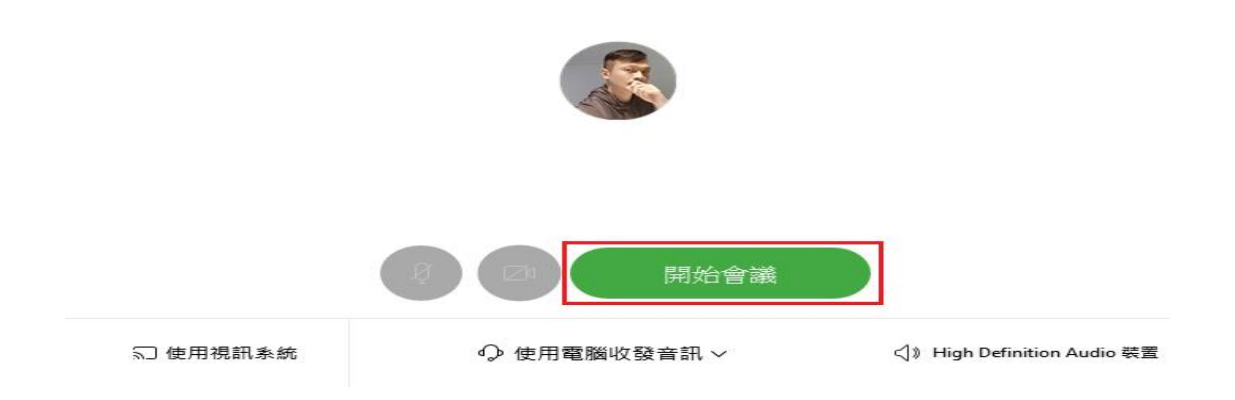

成功加入會議室!(如下圖)

各個按鈕說明

麥克風:灰色為啟用麥克風。 紅色為停用麥克風 攝影機:灰色為啟用攝影機。 紅色為停用攝影機 分享桌面:分享簡報或電腦操作畫面,給其他參與者觀看。 錄影:將視訊內容,錄製成 MP4 影音檔案。 顯示參加者:觀看目前參加會議有那些人員。 文字對話:可以傳文字訊息給所有人或單一人員。 其他功能:可以使用 E-mail 通知參與者,加入會議 離開會議:如果是主持人,按[離開會議],整個會議會結束。 如果是參與者,按〔離開會議〕,個人離開此會議。

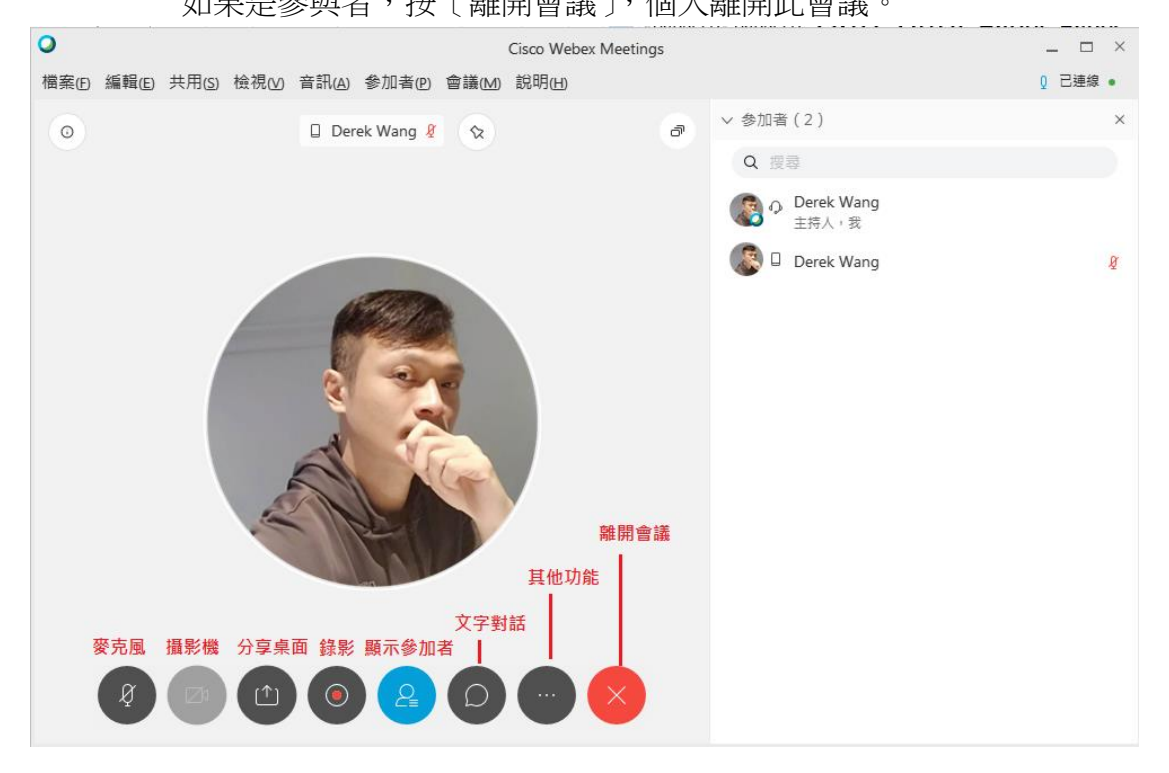

<span id="page-27-0"></span>錄影

<span id="page-27-1"></span>開始錄影

點[錄製程式]  $\bullet$ 檔案(E) 編輯(E) 共用(S) 檢視(⊻) 音訊(A) 参加者(P) 會議(M) 說明(H)  $\circledcirc$ 

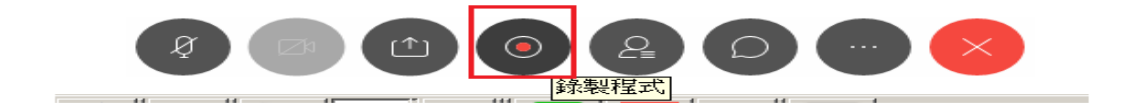

1. 下圖,選擇〔在雲端錄製〕。 錄製完成的檔案,將會放置在雲端。 2. 點擊[錄製],開始錄影。

### 正在等待其他人加入

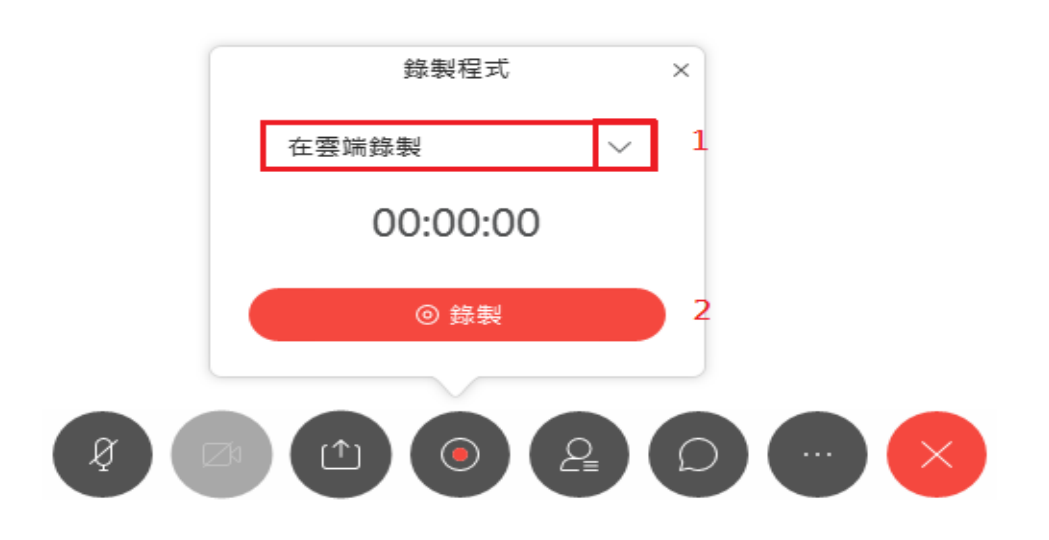

### <span id="page-28-0"></span>暫停和停止錄影

暫停錄影:按下[暫停]鈕,可以暫停錄影。 停止錄影:按下〔停止〕鈕,表示錄影已經完成。Webex 會把〔錄影檔〕上傳 到雲端存放(錄影檔愈大,上傳到雲端的時侯愈久)。

正在等待其他人加入

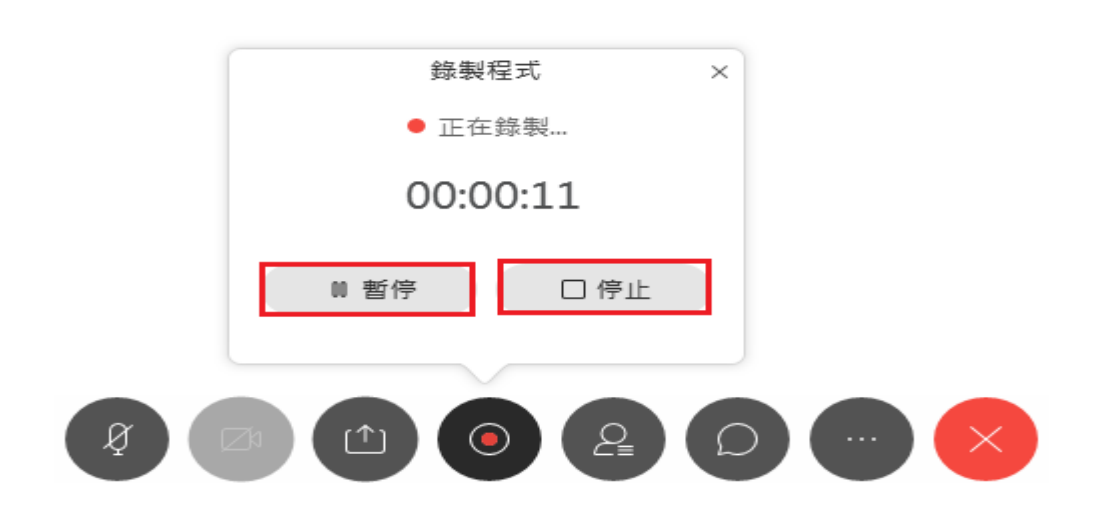

## <span id="page-28-1"></span>將〔雲端的錄影檔〕下載回來〔電腦〕

 $\mathbf{Q}_1$ 

請開瀏覽器,輸入網址: [cgust.webex.com](https://cgust.webex.com/webappng/sites/cgust/dashboard?siteurl=cgust),按〔登入〕鈕。 **モ ロ O** Cisco Webex Meetings  $\times$  +  $\vee$  $\leftarrow$   $\rightarrow$  0  $\omega$   $\omega$   $\beta$  cgust.webex.com 1  $\begin{array}{cccccccccccccc} \Box & \star & \star & \star & \ell & \varnothing \end{array}$ <mark>■</mark> 台绣 ■ 長庚 ● 首頁 | 交通部中央編1 <mark>| | |</mark> 行政院環境保護署 - | G Google ■ 長庚科技大學署義分 | | | Nahoo奇摩字典 ☆ ::人間福昭: ahah.<br>**cisco** Webex  $\overline{2}$ 繁體中文 | 傳統檢視  $\equiv$  $\circ$ 加入會議。

輸入會議資訊

#### 點選[錄製檔]

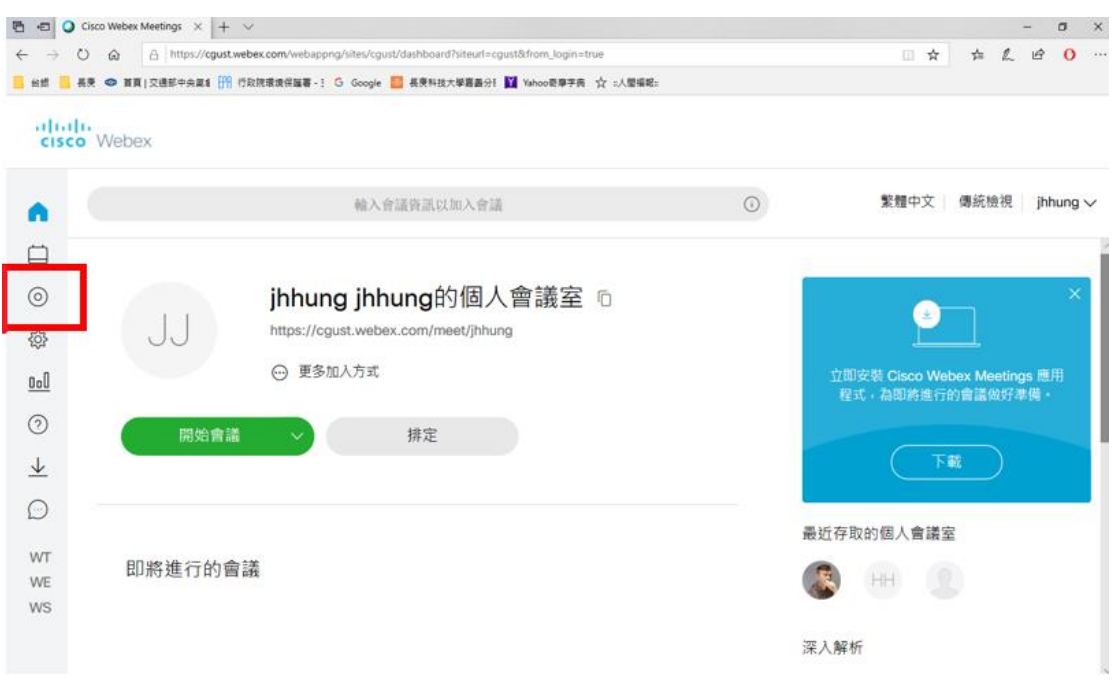

所有錄製的影片皆會出現於本頁

注意:

- 1. 視錄影時間長短,於 webex 雲端運算時間亦有影響,錄製時間越長, 所需轉檔時間就會越長,可能需數個小時
- 2. 因檔案運算及存檔皆在雲端,故不會因電腦記憶體或硬碟大小而變快 或變慢轉檔速度

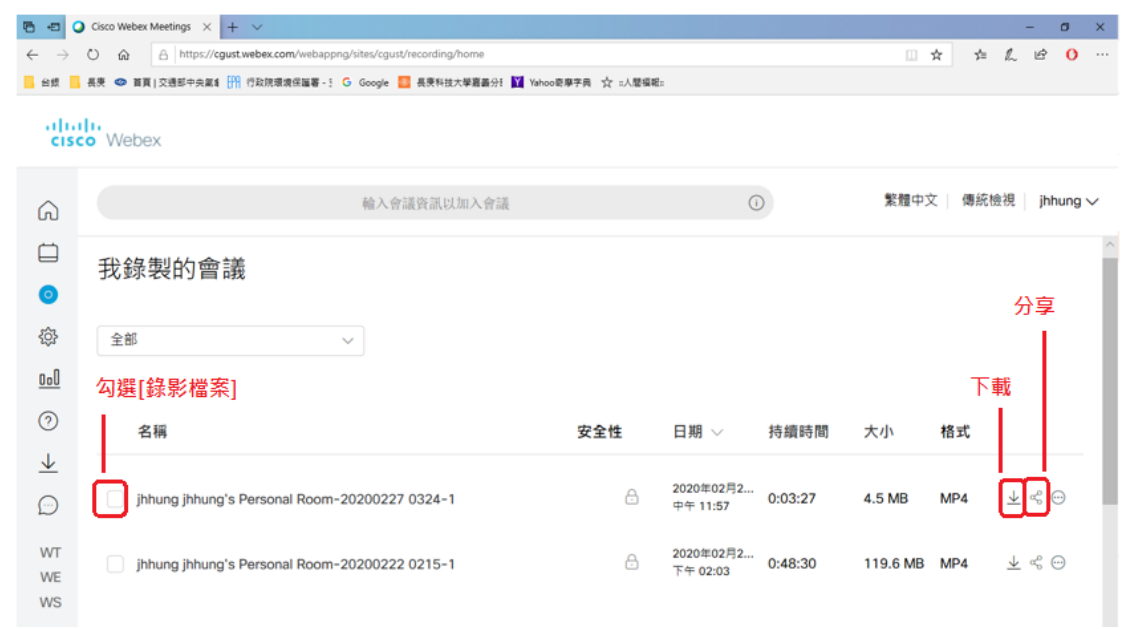

# <span id="page-30-0"></span>共用內容(分享簡報或電腦畫面)

#### 1.點[共用內容]鈕

2.選[螢幕1]

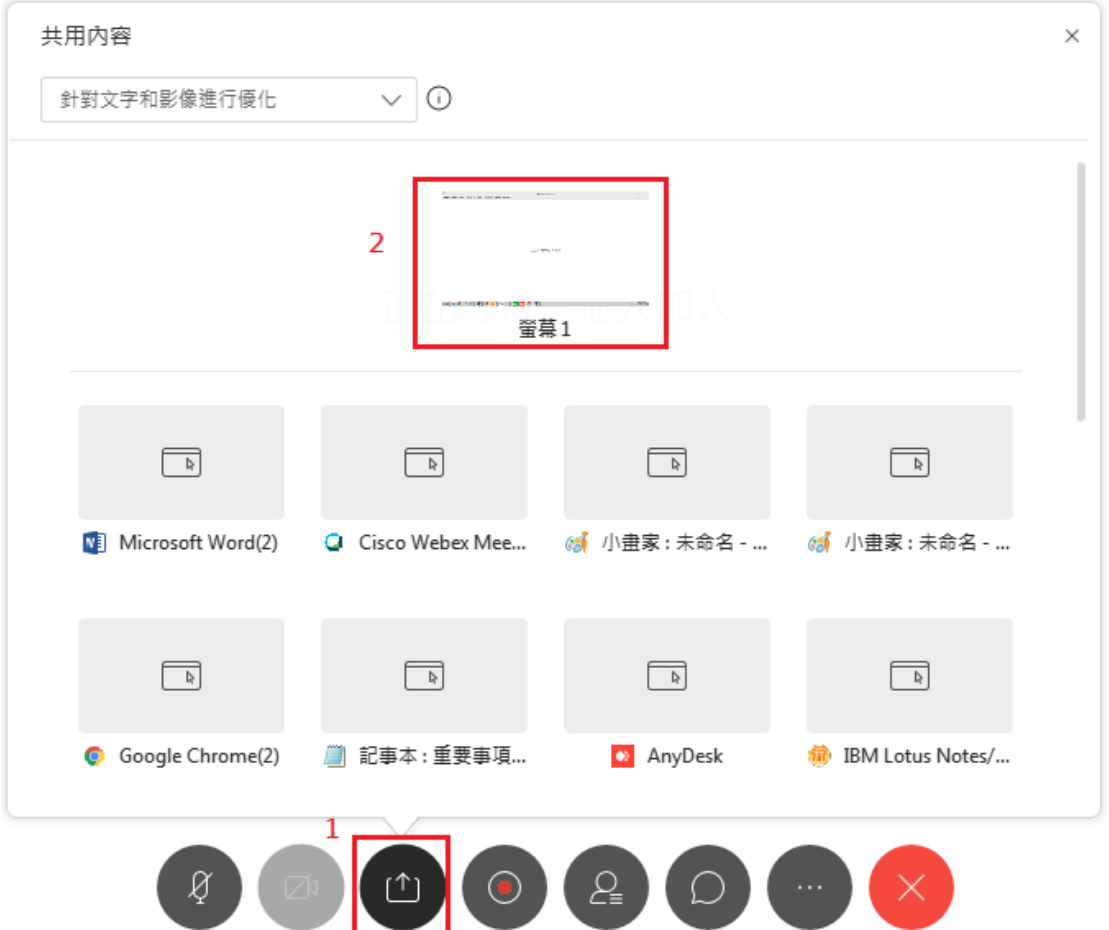

點擊螢幕上方[您正在共用您的螢幕]橘色 可以[暫停共用]或[停止共用]

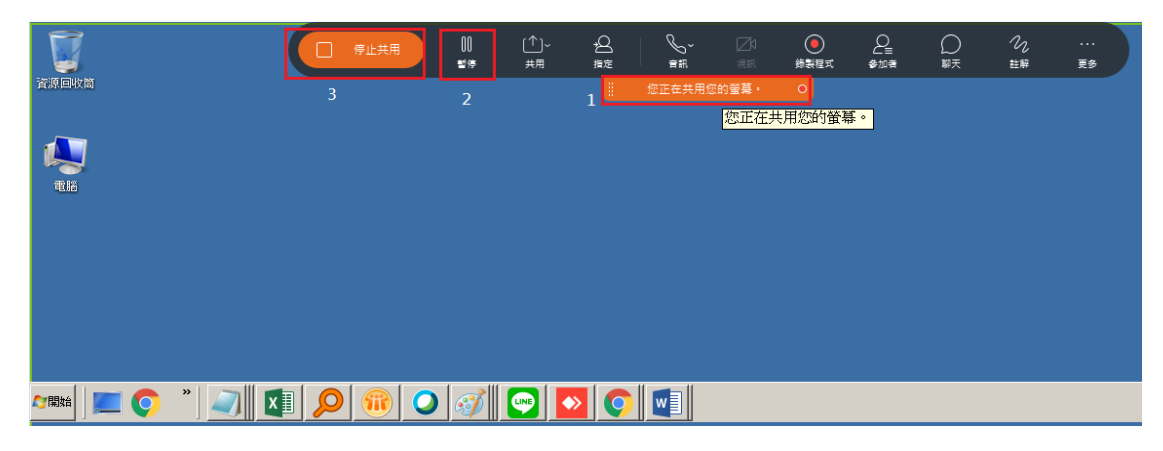